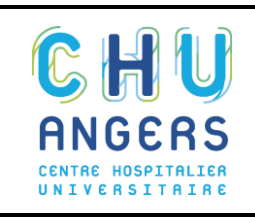

#### **Service Accueil des Urgences Adultes**

#### **LIVRET DE L'INTERNE AUX URGENCES**

V7 19/10/2018

Version initiale 10/12/2015

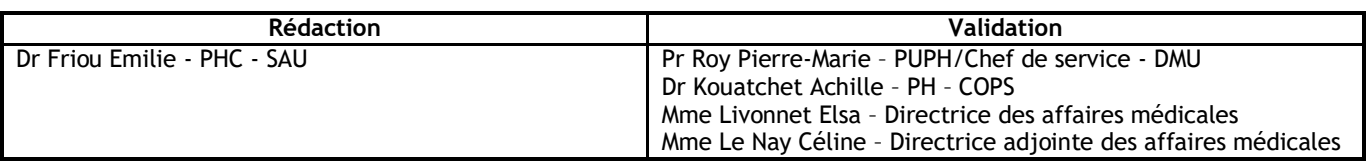

# Livret de l'interne aux Urgences Adultes du CHU d'Angers

# Sommaire

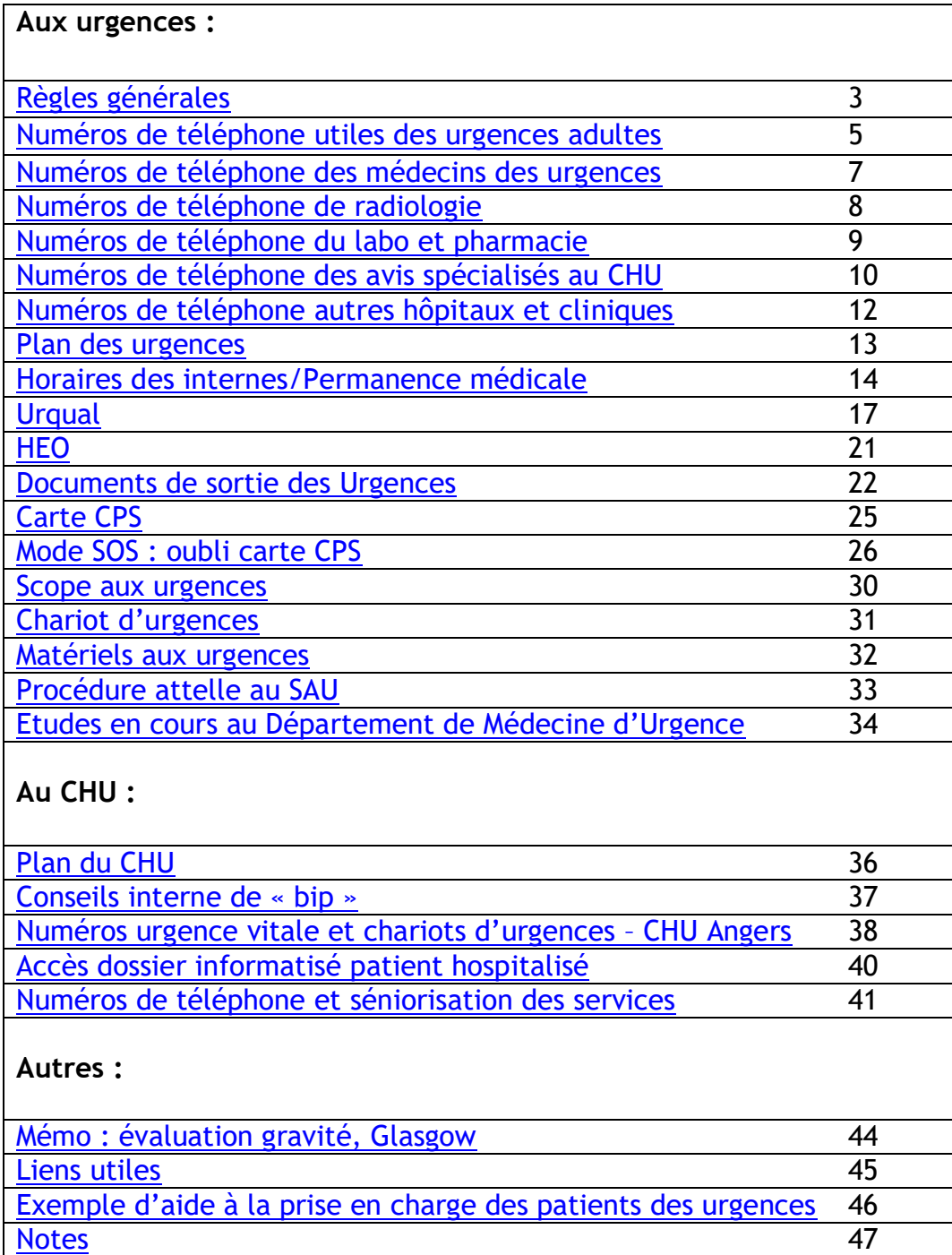

#### <span id="page-2-0"></span>**La prise en charge du patient :**

Prendre en charge les patients de son secteur :

- se partager l'unité par le nombre d'interne
- continuer la prise en charge de son patient en zone de surveillance ou couloir

#### **Séniorisation :**

Faire des synthèses régulières avec son sénior pour rendre compte de toutes ses prises en charge.

Faire immédiatement appel à son sénior pour toute urgence vitale ou fonctionnelle. Se référer à son sénior :

- au moindre doute
- pour la demande d'imagerie « lourde » (TDM, IRM, échographie)
- pour les avis spécialisés
- avant toute sortie

#### **Organisation pratique :**

- Faire régulièrement une synthèse écrite dans le dossier du patient et décider avec le sénior de son orientation idéale dès que possible et avant chaque changement d'équipe ou de secteur

- Prévenir dès qu'il est possible, l'IDE coordinatrice afin qu'elle puisse anticiper le placement du patient dans un service

- Clôturer ses dossiers et ne pas oublier les prescriptions pour le service d'aval

- Appeler le MRC (42515) pour les admissions à l'UHCD

*L'IDE de coordination oriente les patients dans les services en fonction de l'orientation idéale demandée par le médecin, la disponibilité en lits, l'éventuelle disponibilité différée au lendemain, la conclusion du dossier, la charge en soins.*

#### **Enseignement :**

Ne pas « superviser » le travail de l'externe mais l'accompagner, le vérifier et le compléter.

Faire attention aux « glissements de tâche », l'externe est en formation et ne doit pas se substituer aux IDE et aides-soignants.

#### **Règles pour l'interne en garde :**

- Avoir son matériel et notamment sa carte CPS et l'avoir vérifiée avant sa prise de garde (logiciels CROSSWAY, CYBERLAB, HEO, URQUAL, SYNAPSE)

- Identifier son secteur en arrivant et noter son nom sur le tableau, son n°bip ou tel
- Se présenter à l'équipe du secteur et au médecin sénior référent

#### **Sécurité :**

- Rester très vigilant et prudent vis-à-vis de tous les patients présentant des troubles du comportement

- En cas de problème : actionner l'alarme générale (points rouges)  $\Leftrightarrow$  renfort immédiat de toute l'équipe et appel de la sécurité

#### **Autres règles ou conseils :**

Eviter les ruptures de tâches

- savoir ne pas interrompre qui que ce soit si cela peut attendre

- faites vos observations au fur et à mesure dans les boxes, vous éviterez vous aussi d'être interrompu

S'organiser pour faire une pause, à tour de rôle, notamment pour manger à une heure raisonnable :

- déjeuner à 13h ou 13h30,

- dîner à 1h30 ou 2h00

Toujours prévenir le sénior avant d'aller manger et lui faire une synthèse rapide de ses dossiers en cours.

Interne de « bip » : ne jamais quitter le service sans avoir averti le sénior de son départ et de son motif.

Respecter les règles générales d'hygiène : avoir une tenue adaptée et confortable, sans manche longue, une blouse fermée, des cheveux attachés, pas de bague, ni bracelet, ni vernis à ongles.

**Formation aux urgences :**

Formation (au logiciel URQUAL+ visite du service) en début de chaque semestre, destinée aux internes réalisant des gardes au SAU tous les jours de semaine de 14h à 15h sur RDV (56650, secrétariat des urgences) en novembre et mai.

#### **En cas de problème :**

- RDV possible avec le chef de service des urgences

- Prévenir vos référents du planning de garde

- Le front de suppléance ne peut être activé que par le directeur de garde et ne s'applique que dans certains cas particuliers (cf. Règles de la Direction des Affaires Médicales) et seulement pour les internes du front de garde « CHU » et non pour les internes du front de garde « urgence ».

# Numéros de téléphone utiles des urgences adultes

<span id="page-4-0"></span>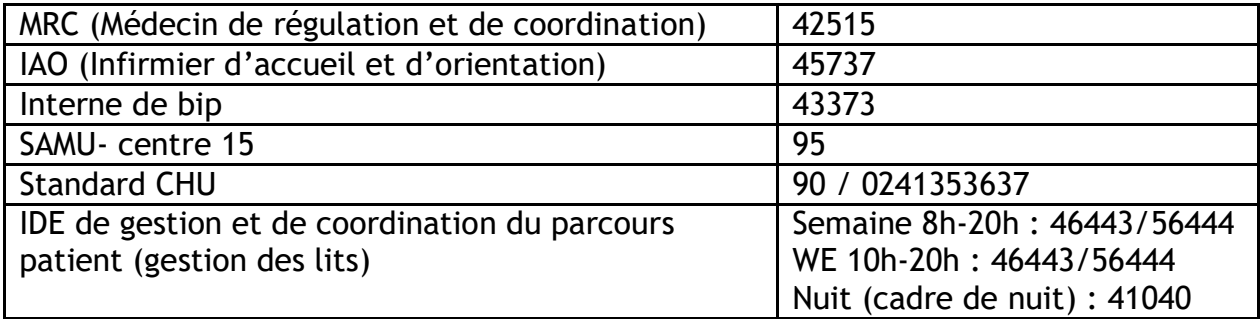

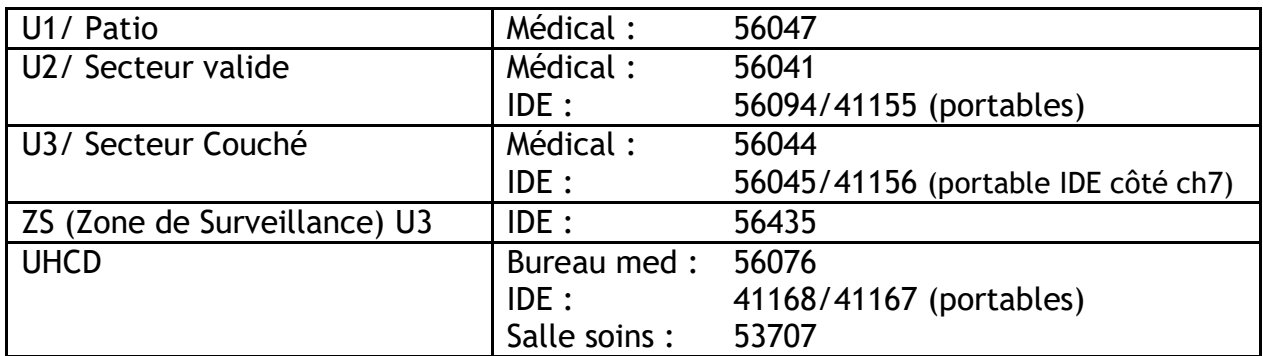

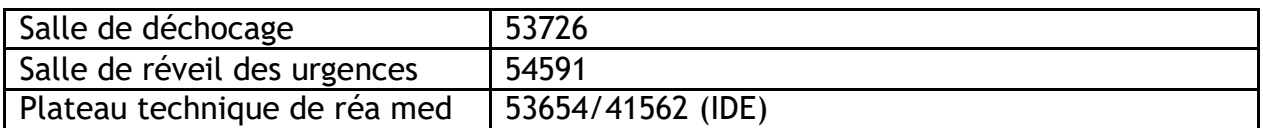

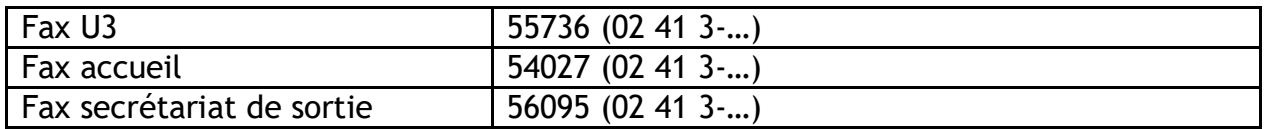

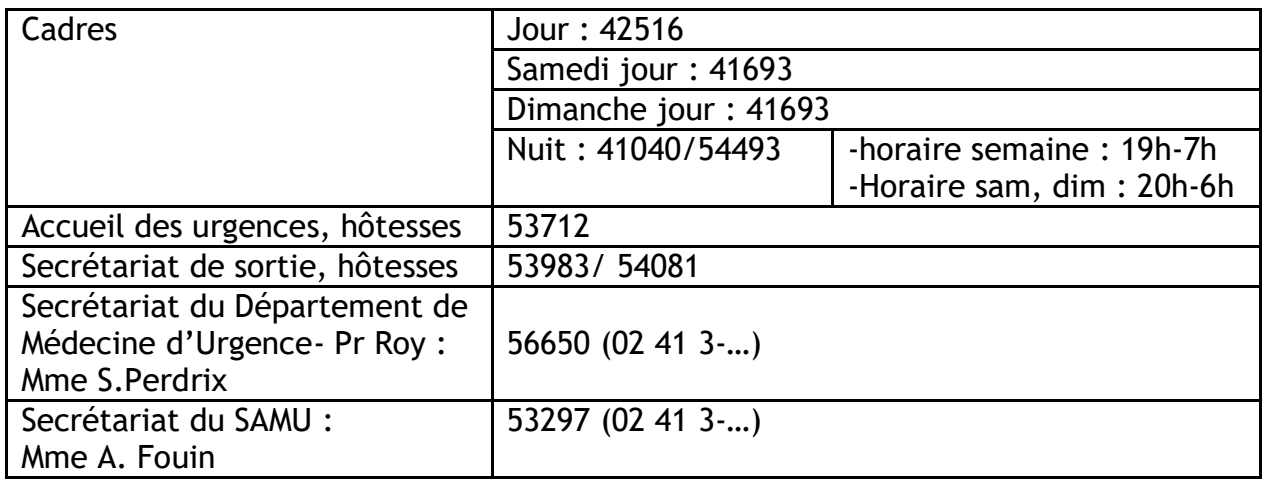

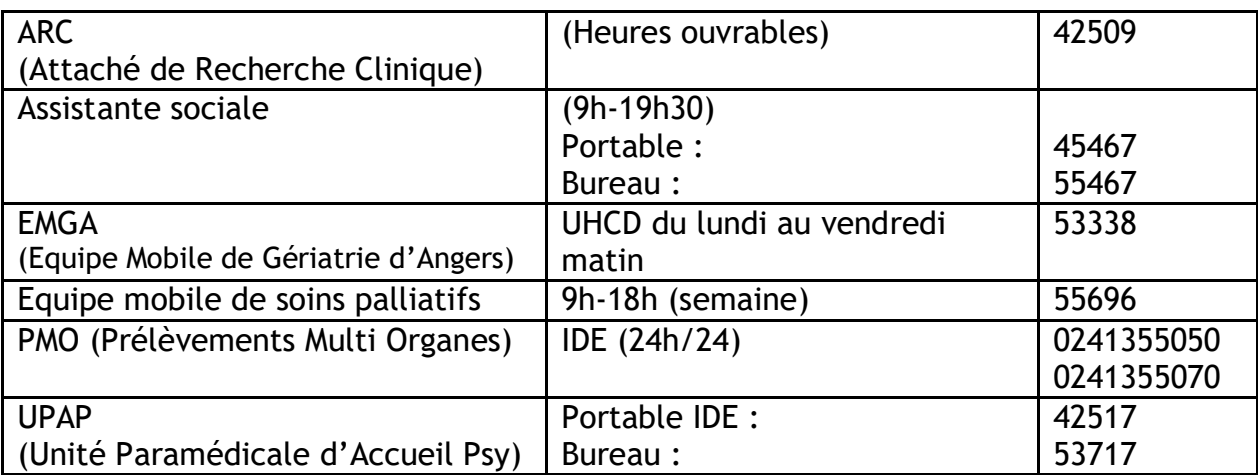

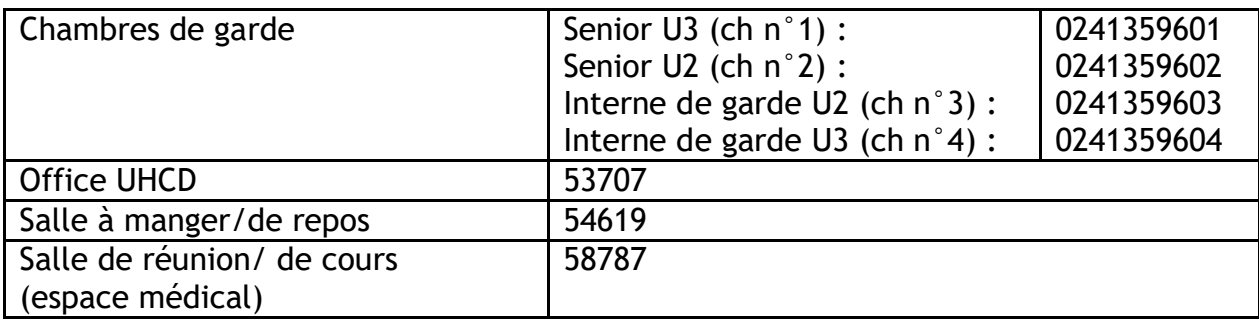

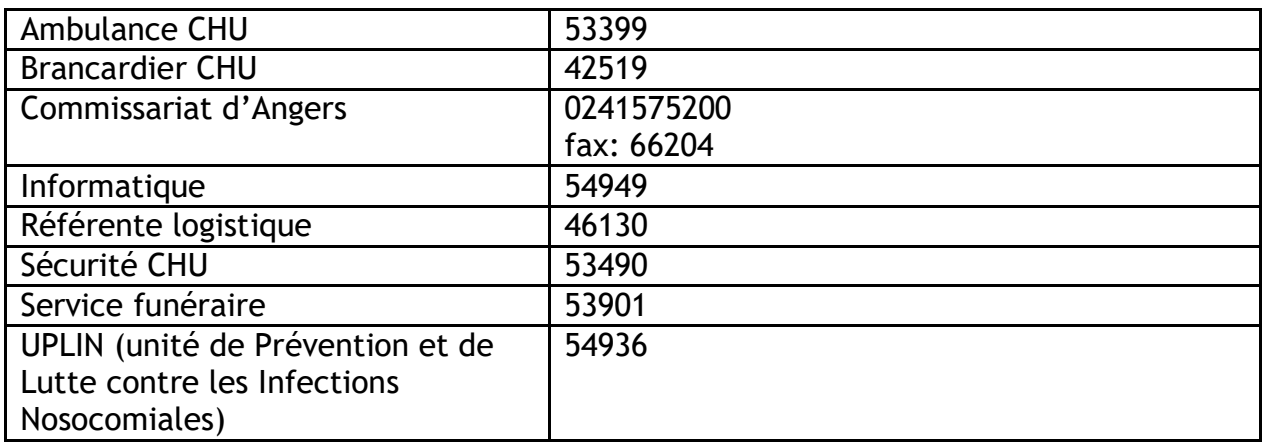

# <span id="page-6-0"></span>Numéros des médecins du SAU (Novembre 2018 - Avril 2019)

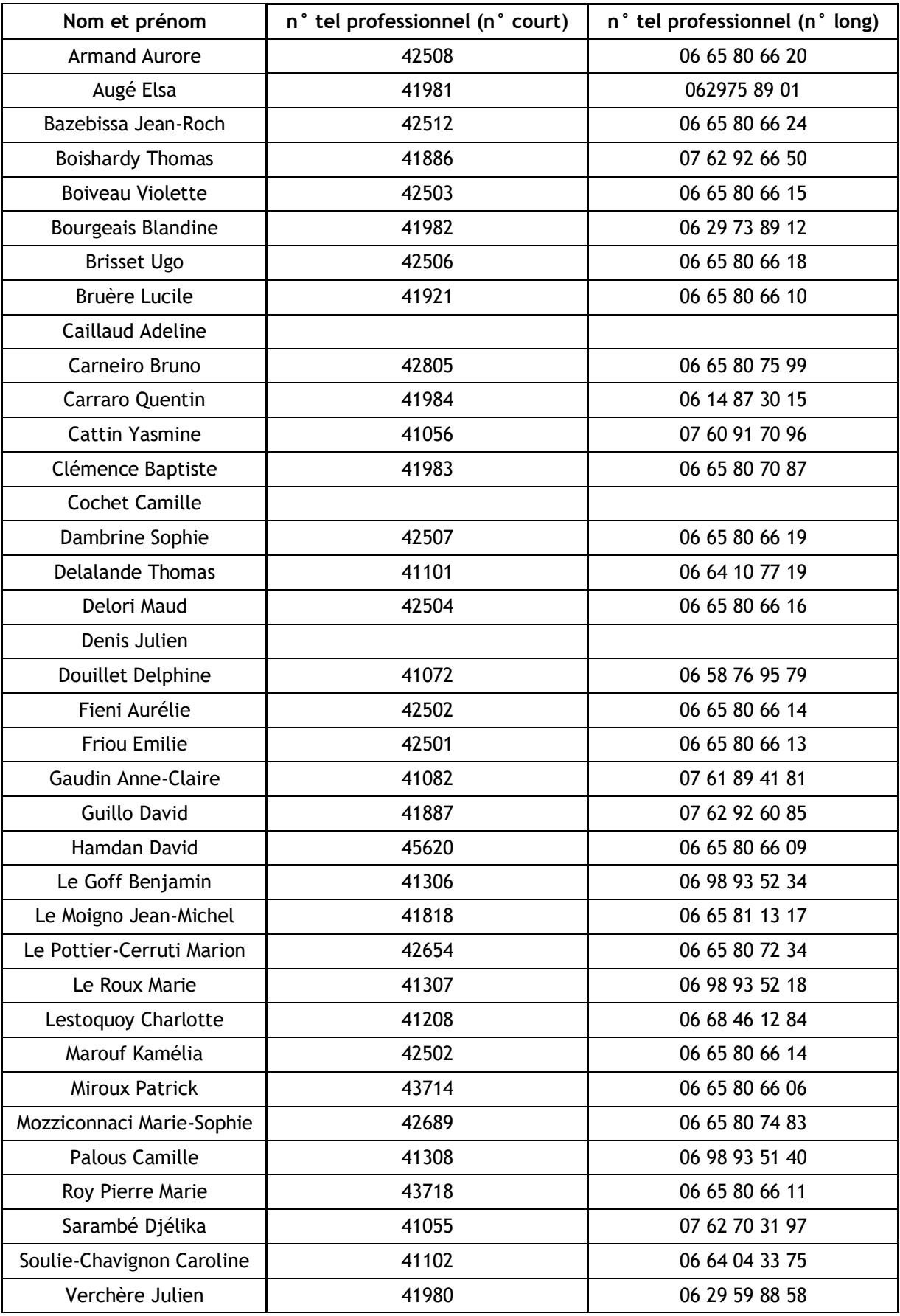

# Radiologie : numéros de téléphone

<span id="page-7-0"></span>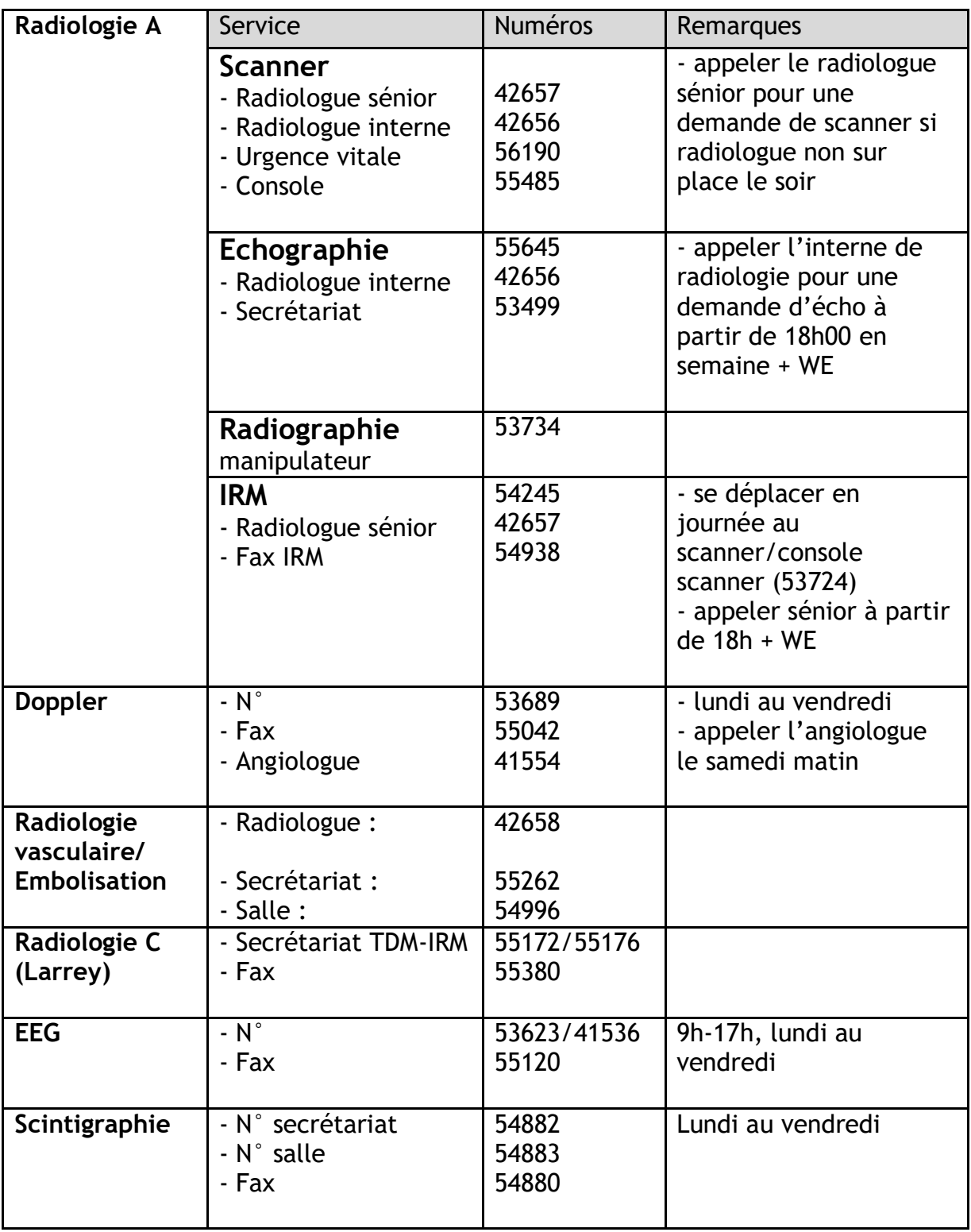

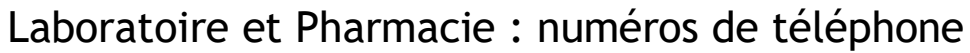

<span id="page-8-0"></span>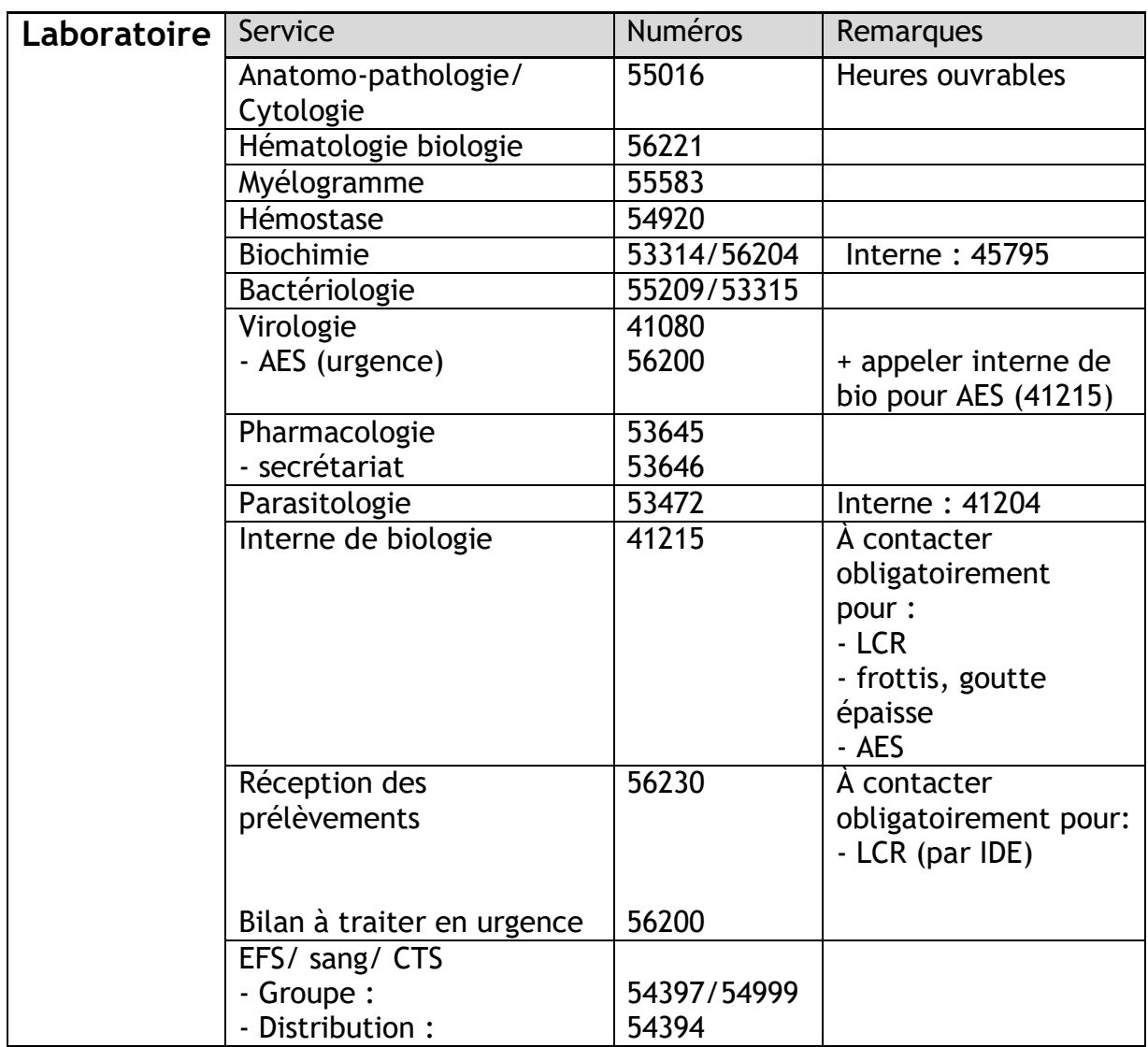

NB : Si vous souhaitez rajouter un test au bilan biologique initial, il faut que le prélèvement sanguin date de :

- moins de 4h pour l'hémostase, la kaliémie

- moins de 10h pour l'hématologie

- moins de 24h pour le reste du ionogramme sanguin, le bilan hépatique

Le dosage du BNP se fait dans un tube isolé

<span id="page-8-1"></span>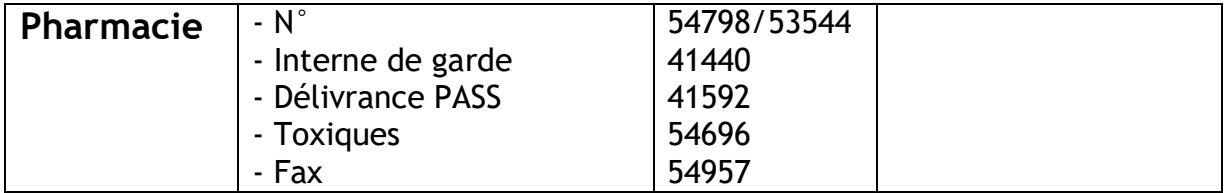

# Avis spécialisés : numéros de téléphone

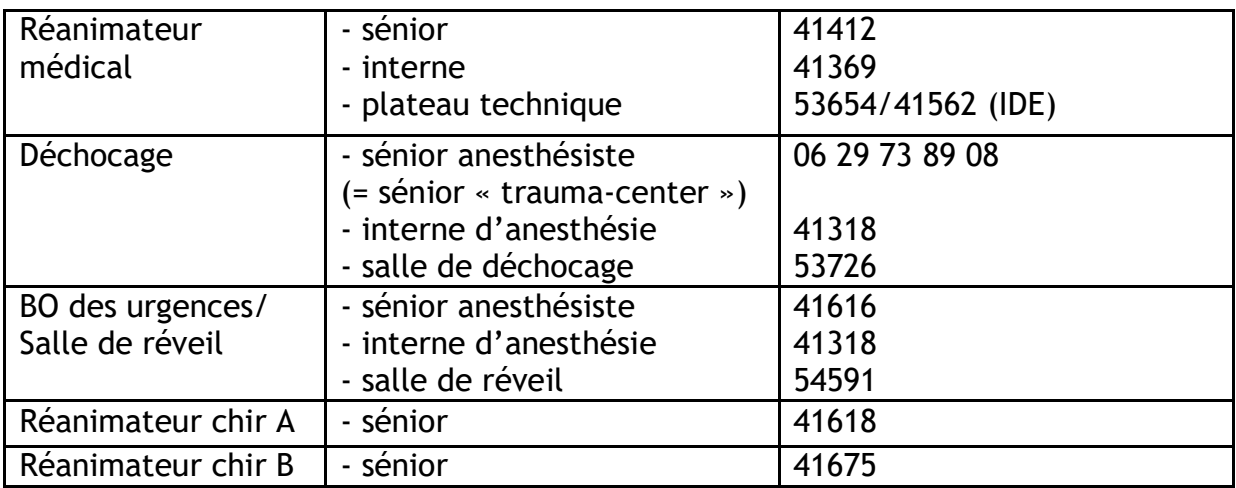

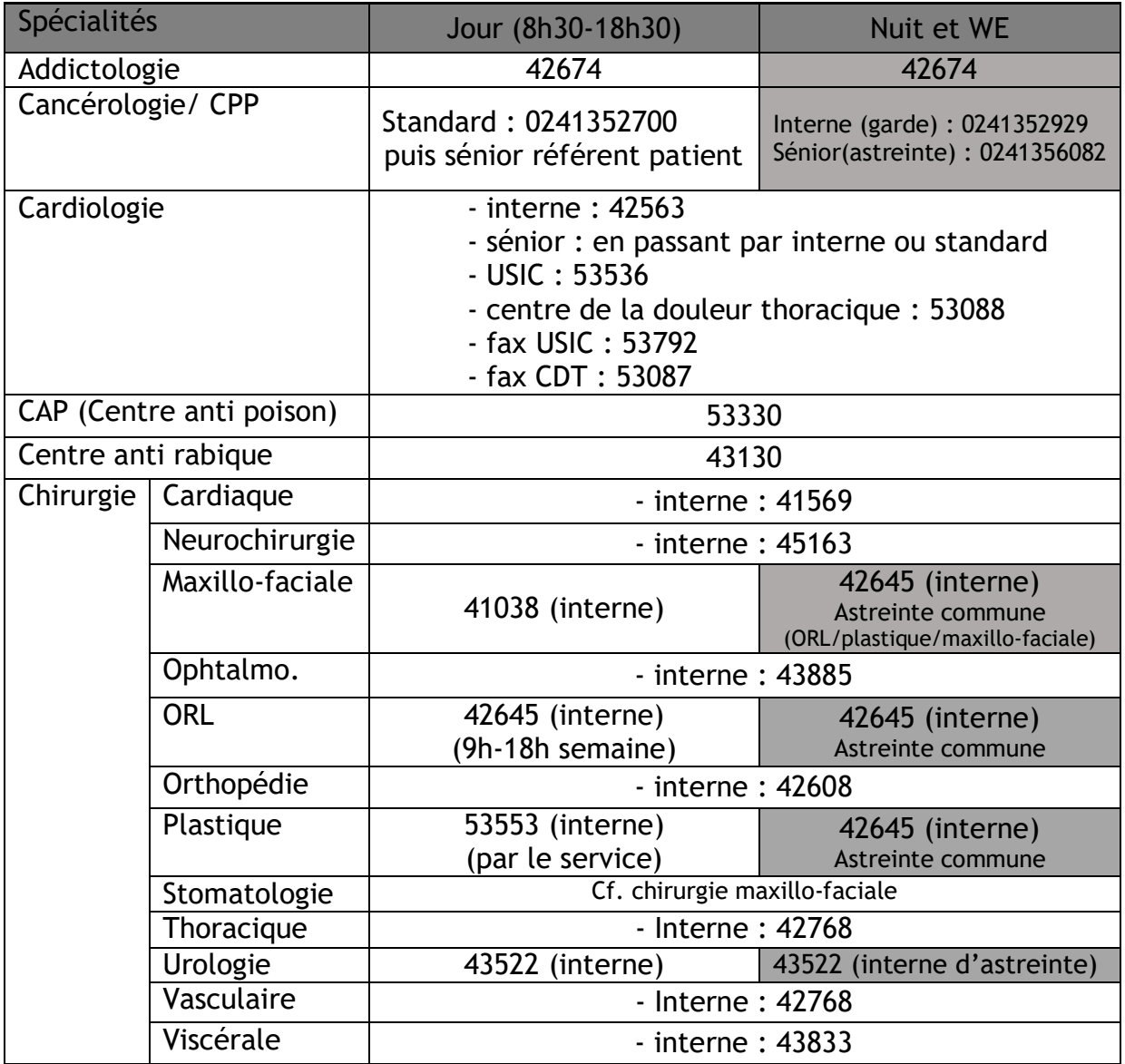

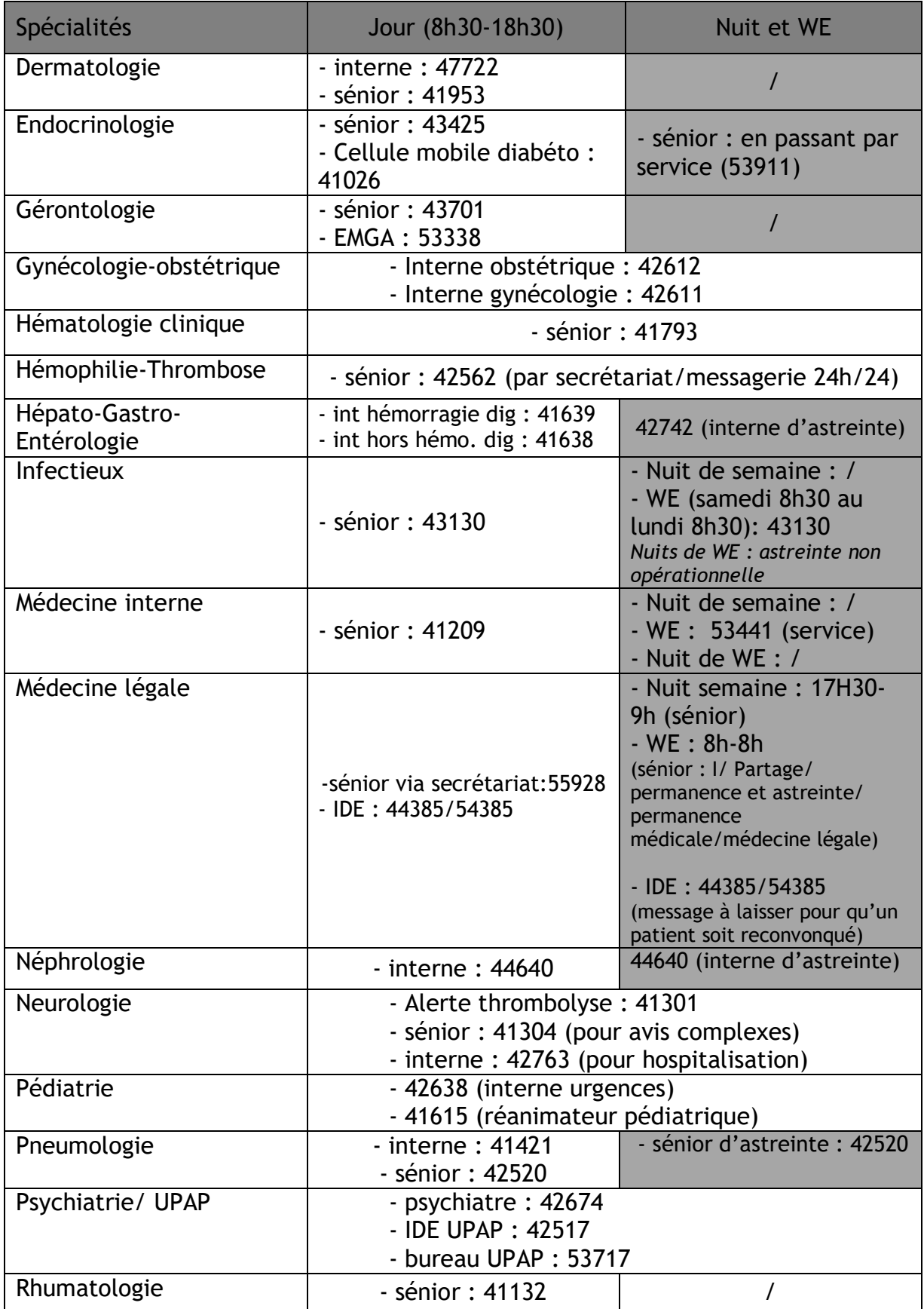

# Hôpitaux autres et cliniques

<span id="page-11-0"></span>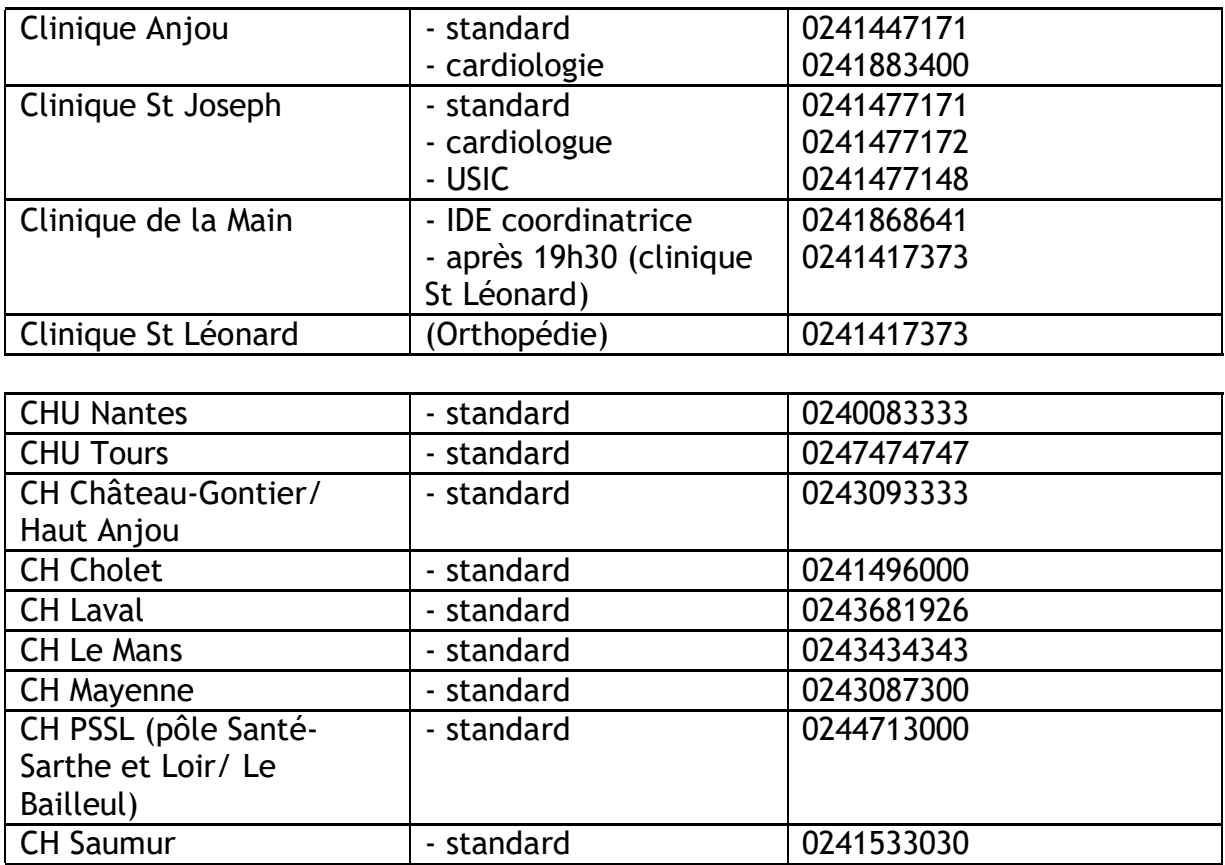

# Plan des urgences

<span id="page-12-0"></span>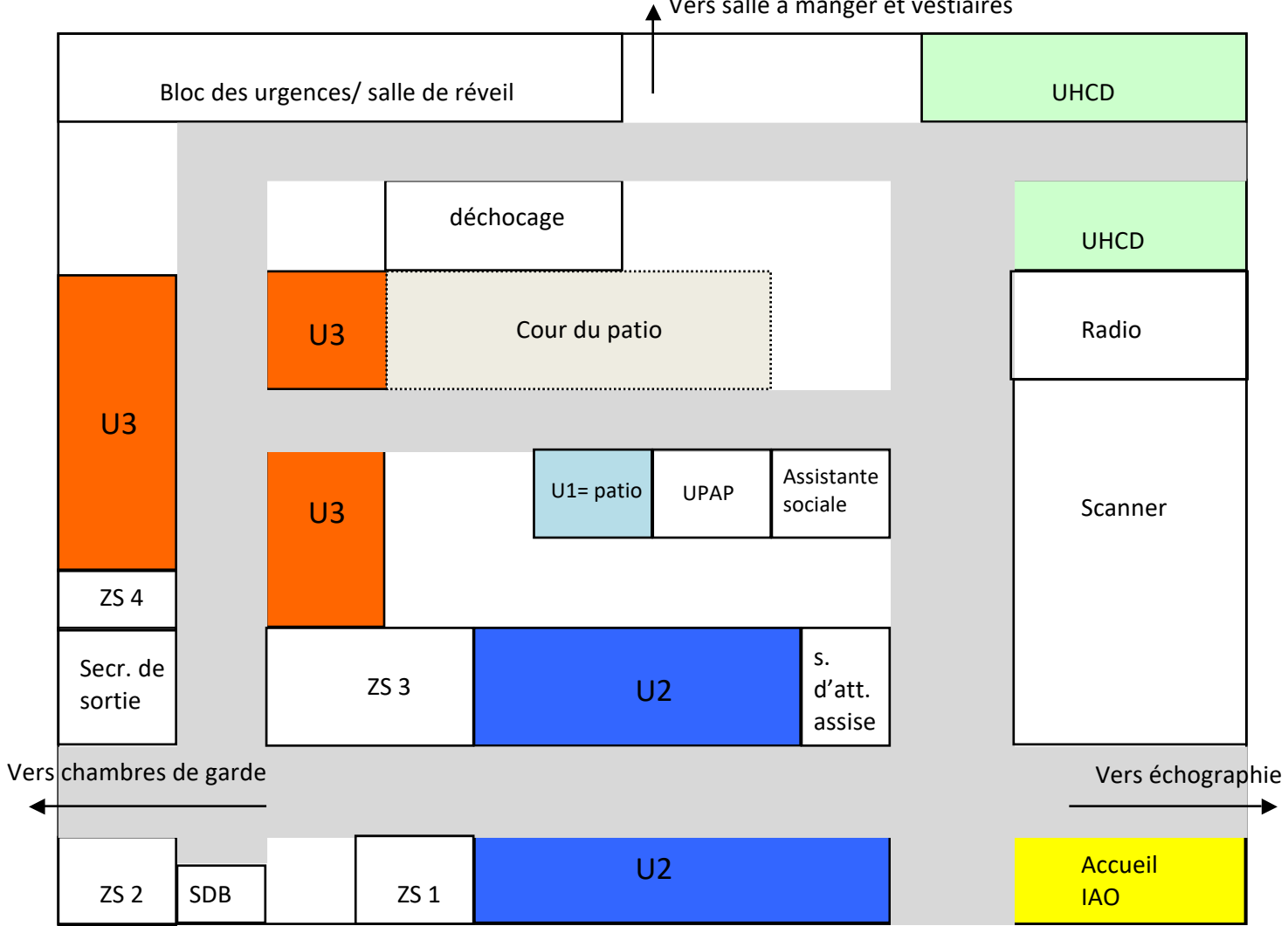

▲ Vers salle à manger et vestiaires

Chambres de garde : Interne U3 et U2 = au niveau du CESU. Interne de « bip » = internat.

page 13/48

# Permanence médicale (médecins et internes) SAU **SEMAINE**

<span id="page-13-0"></span>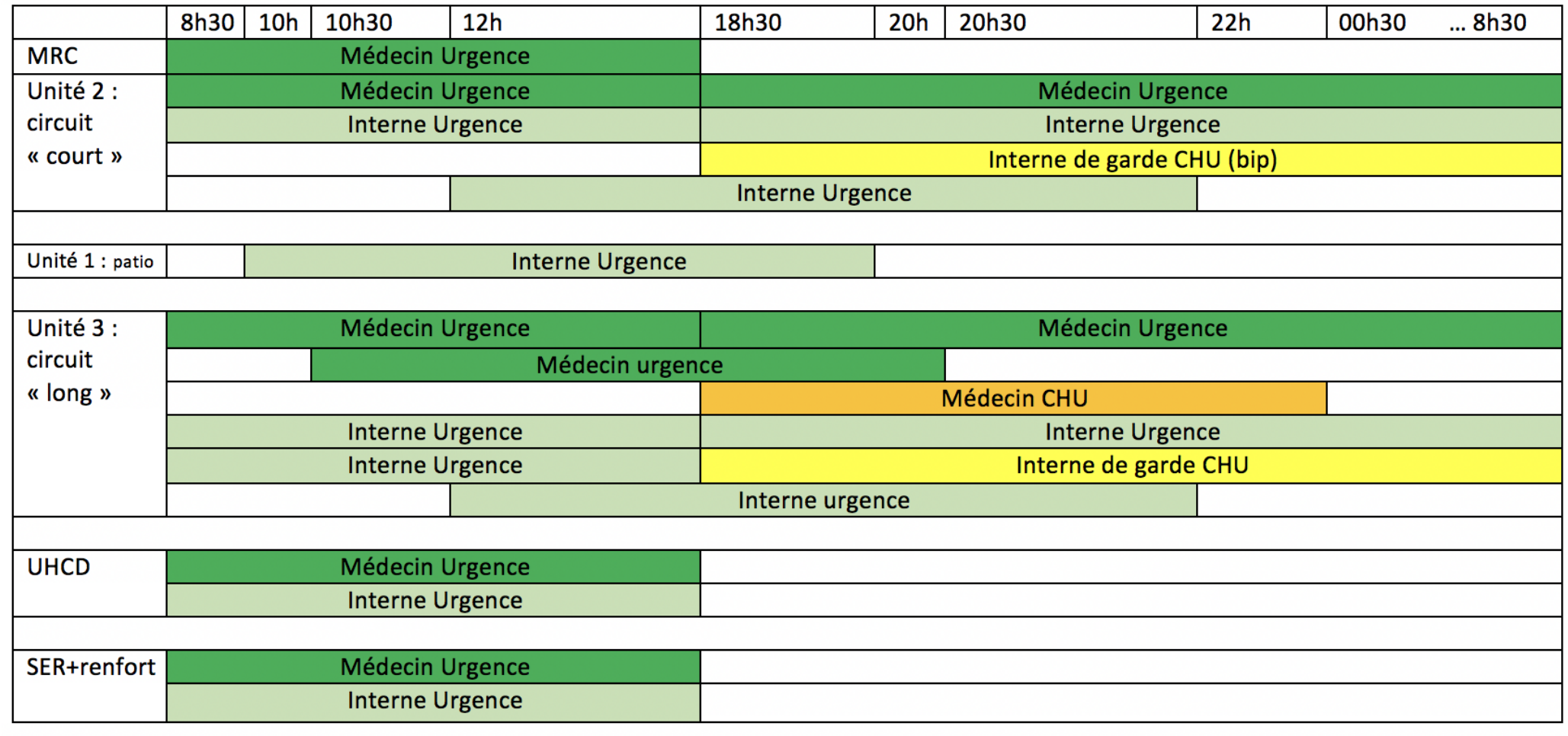

# Permanence médicale (médecins et internes) SAU **SAMEDI ATTENTION CHANGEMENT A PARTIR DE MAI 2018**

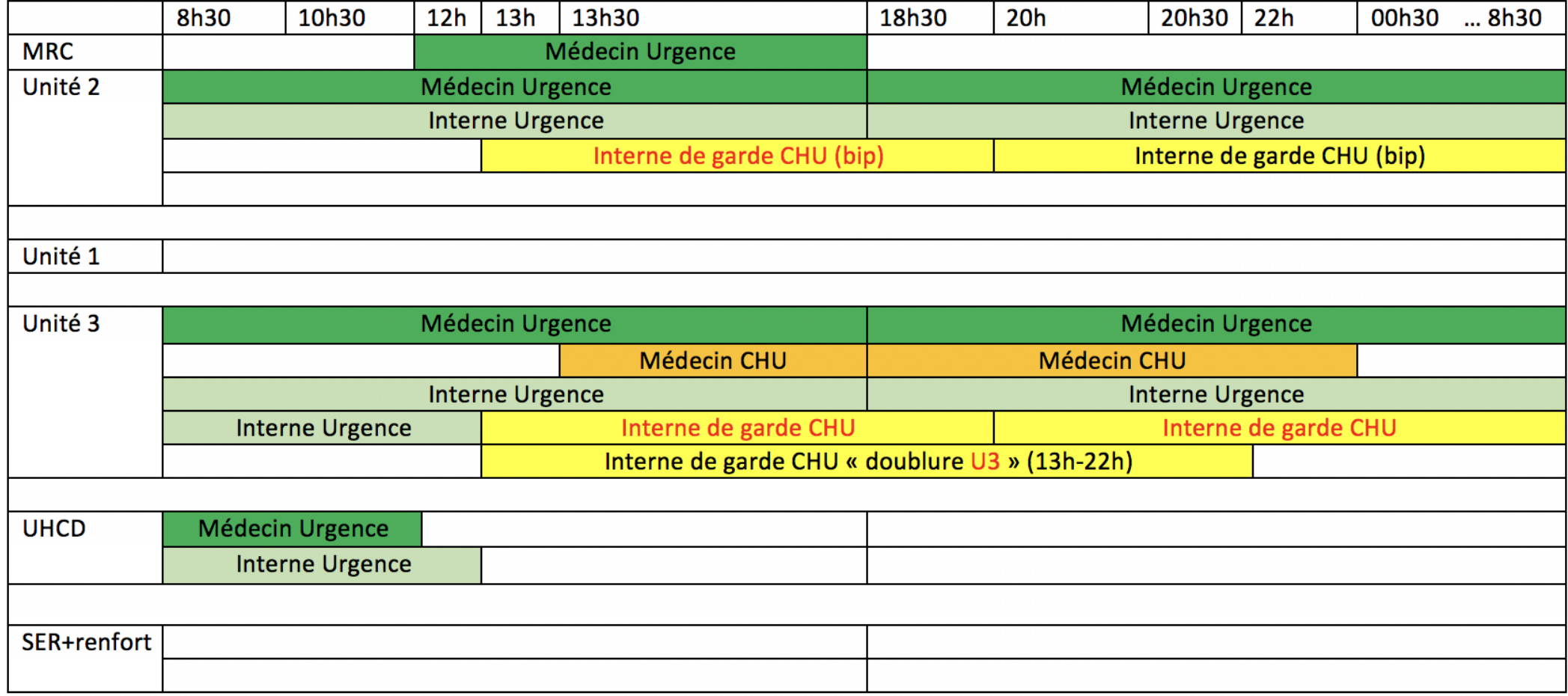

# Permanence médicale (médecins et internes) SAU **DIMANCHE et JOURS FERIES ATTENTION CHANGEMENT A PARTIR DE MAI 2018**

<span id="page-15-0"></span>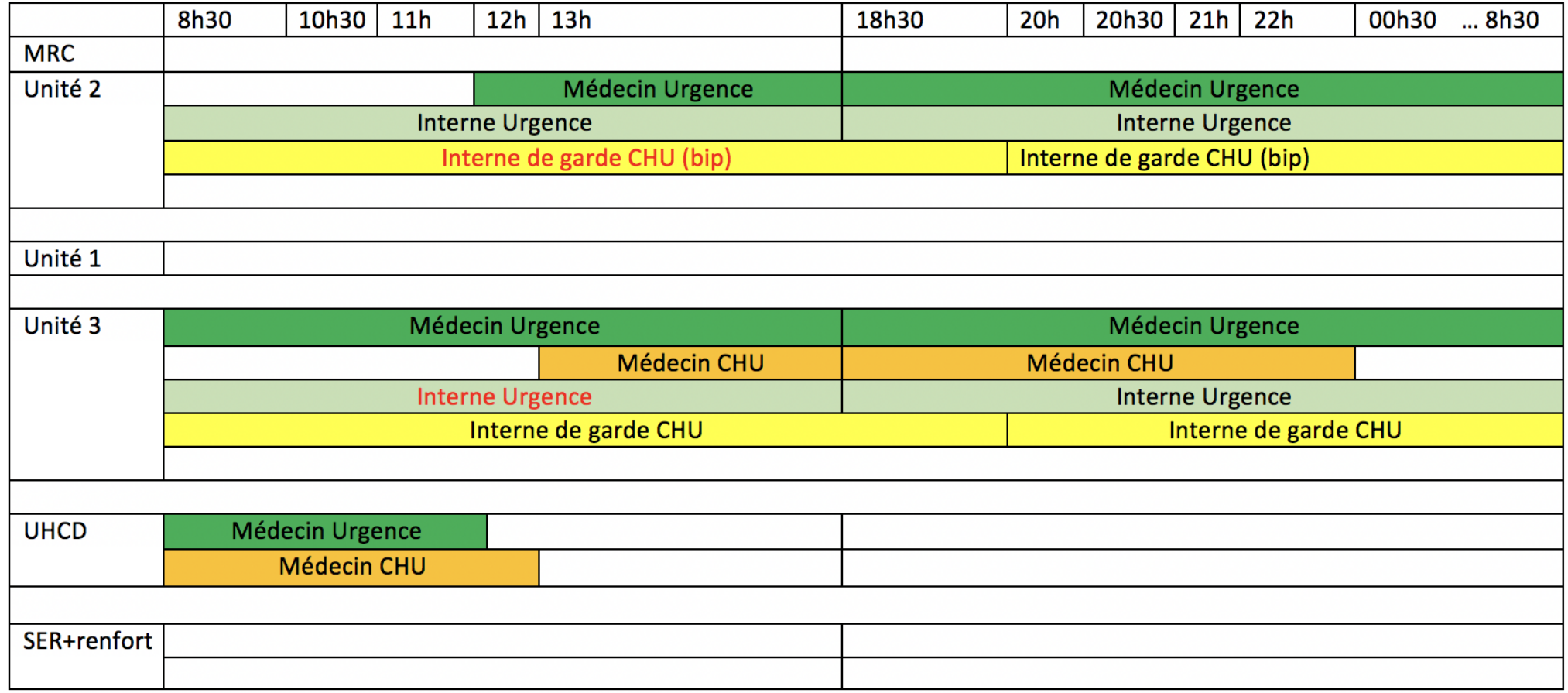

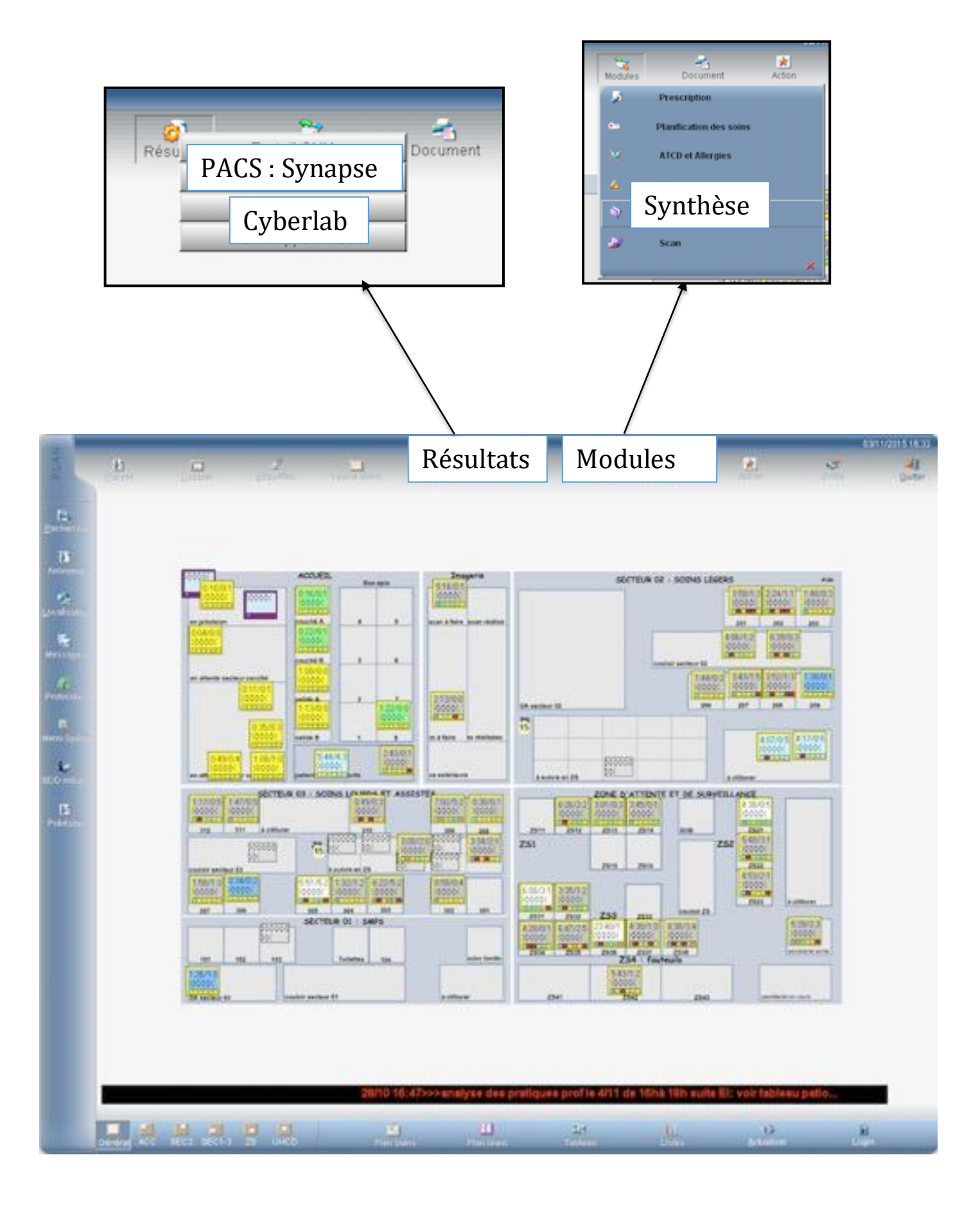

# Urqual : logiciel des urgences du CHU d'Angers

# Timbres des urgences

# **- Tri de gravité : - Autres timbres :**

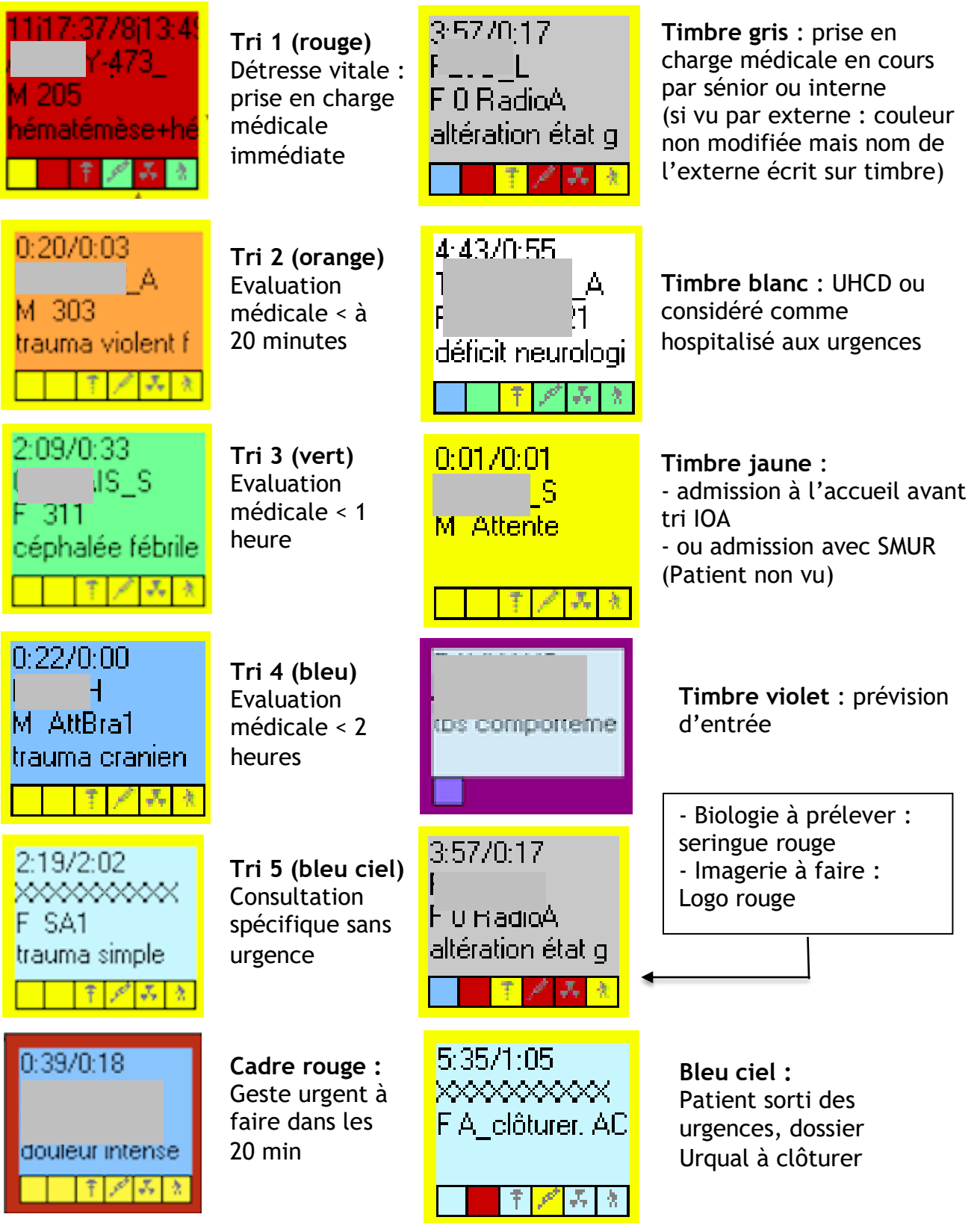

# URQUAL : mode d'emploi

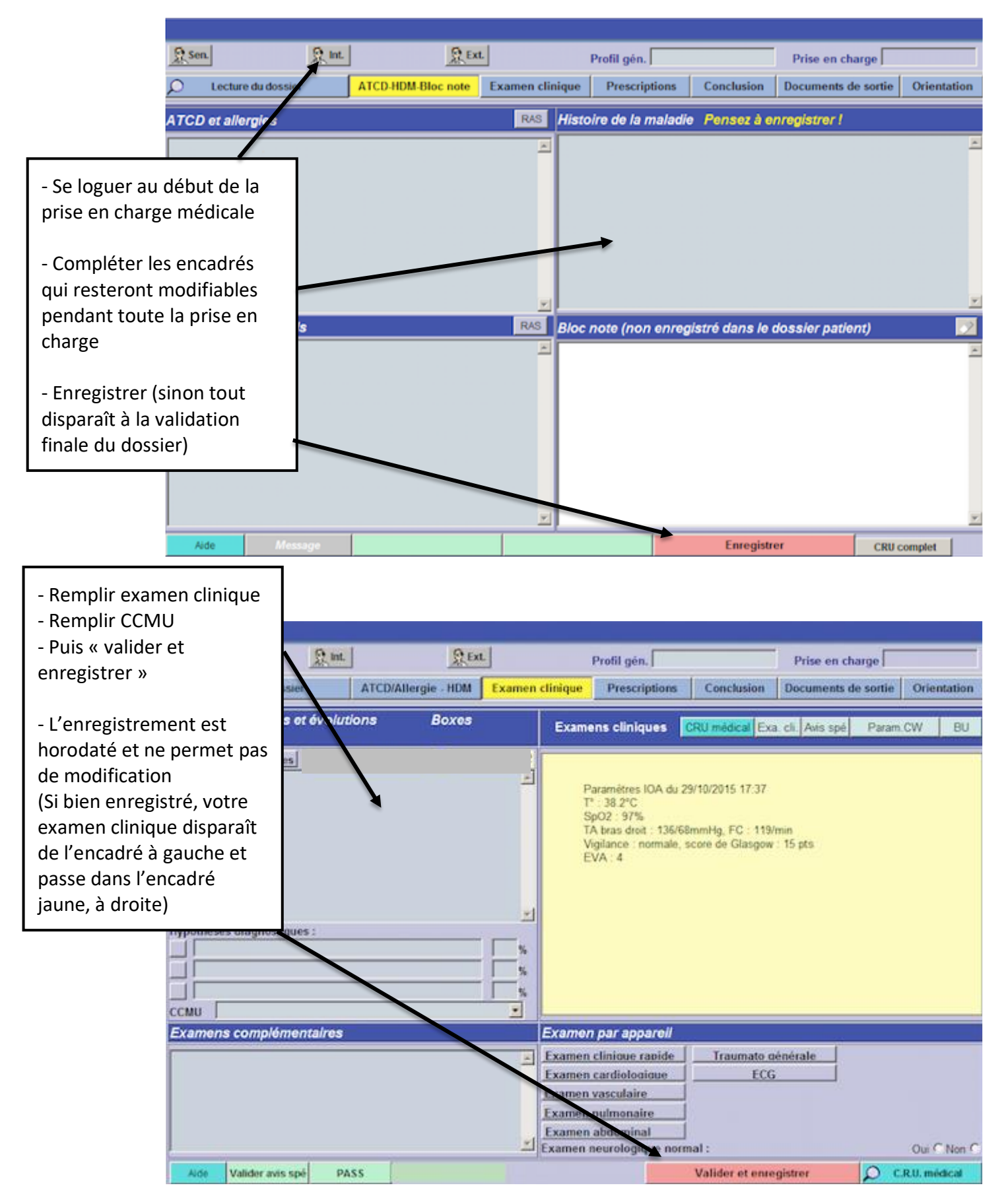

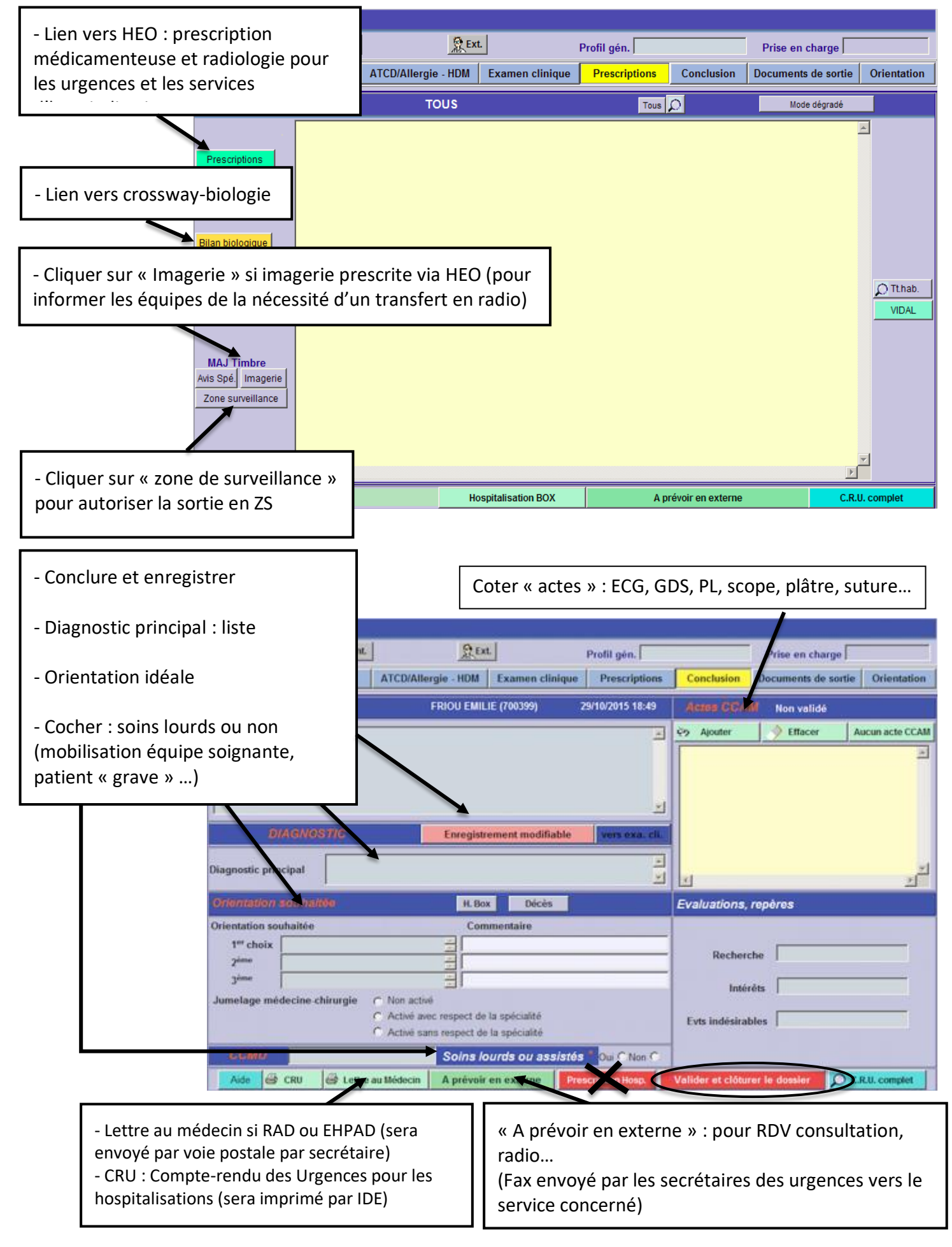

# <span id="page-20-0"></span>HEO : logiciel de prescription médicamenteuse et imagerie

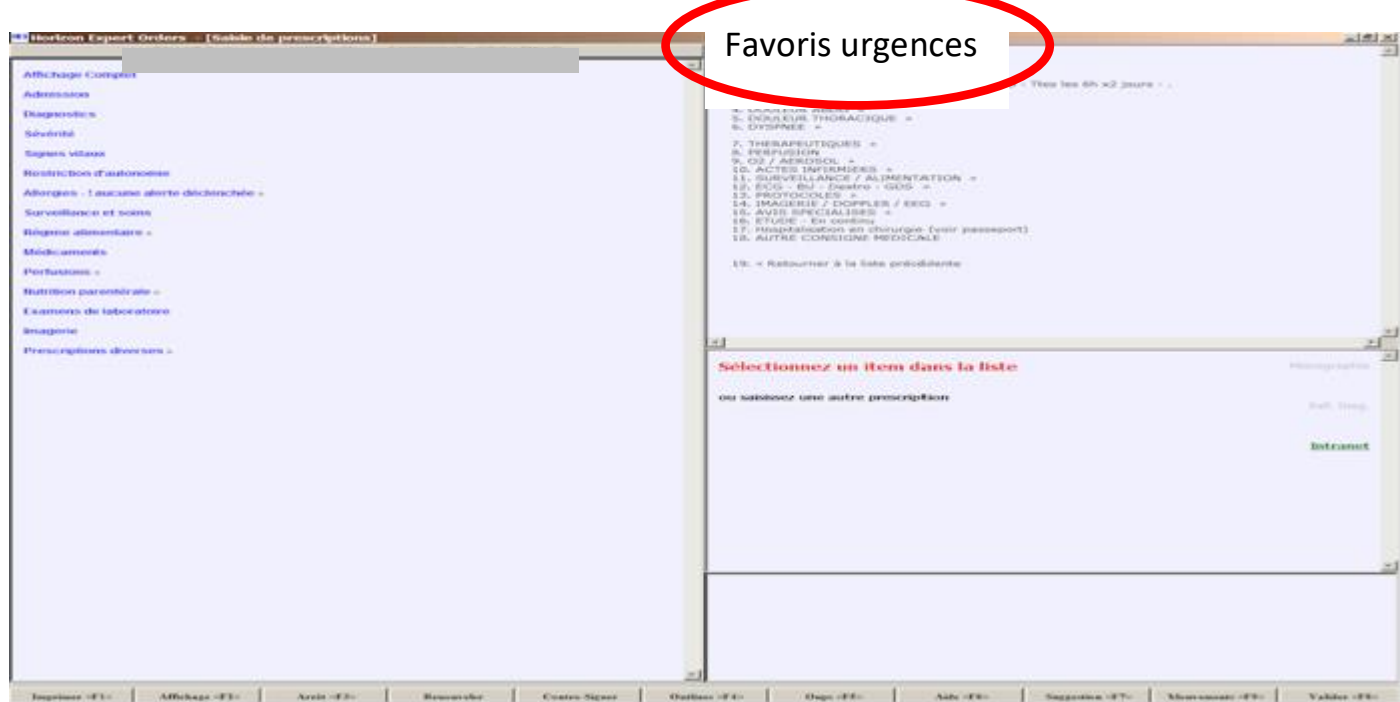

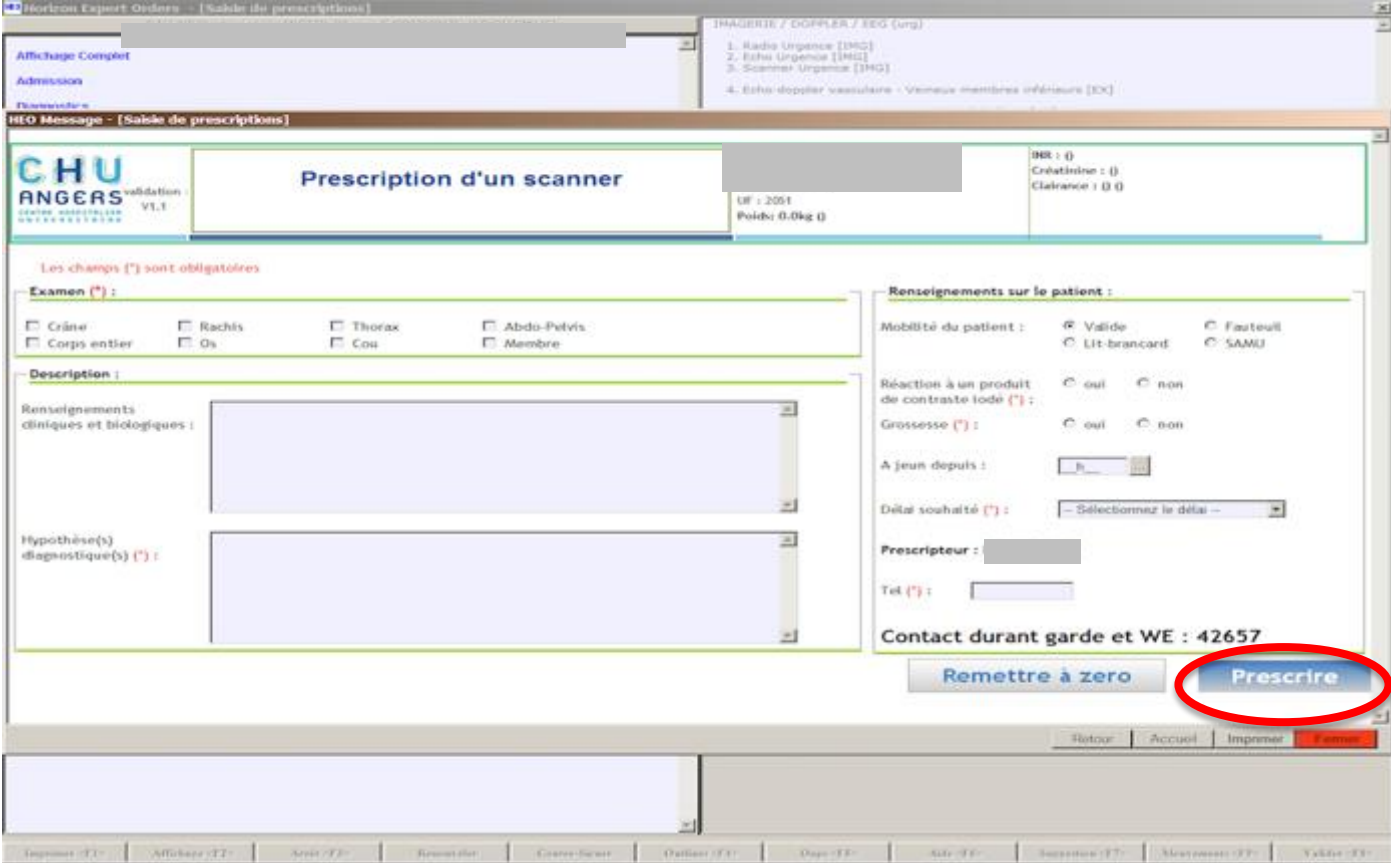

#### **Remarques imagerie :**

- radiographie : impression de la demande au SAU et en radiologie (U3 ou U2)
- scanner, IRM : impression du bon au scanner et au SAU (U3 ou U2)
- échographie : impression du bon au secrétariat d'échographie **(fermé soir et WE)** et au SAU (U3 ou U2)

# **Les documents de sortie des Urgences Adultes**

<span id="page-21-0"></span>Votre patient est sortant. Le temps des documents de sortie est venu.

Dans Urqual, aller sur l'onglet « documents de sortie » puis Cliquer sur « certificats, conseils ».

Vous avez le choix entre

- Cerfa crossway (onglet document)
	- o Comme son nom l'indique, vous serez basculé sur le logiciel Crossway
	- o Et il vous faudra cliquer sur l'onglet « documents »
- Autres documents
	- o Documents intégrés à Urqual

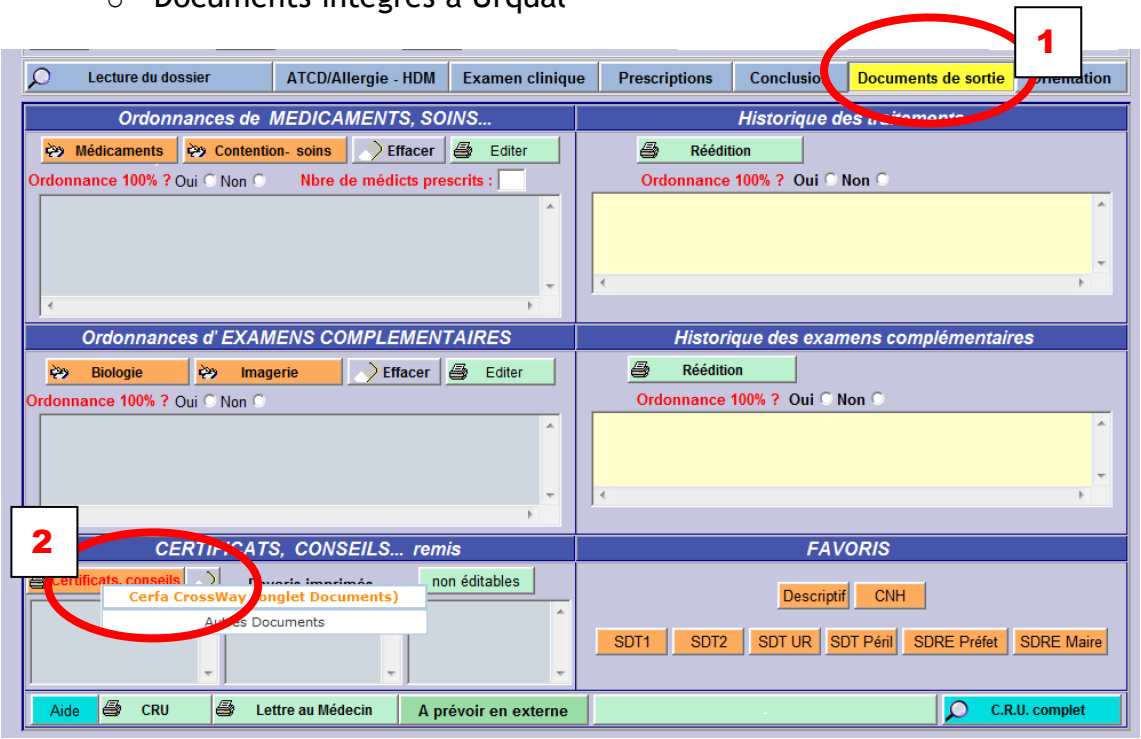

#### 1. Dans Crossway

Vous avez à votre disposition de nombreux documents dans cette partie.

- Arrêt de travail
- Accident de travail
- Ordonnance de transport

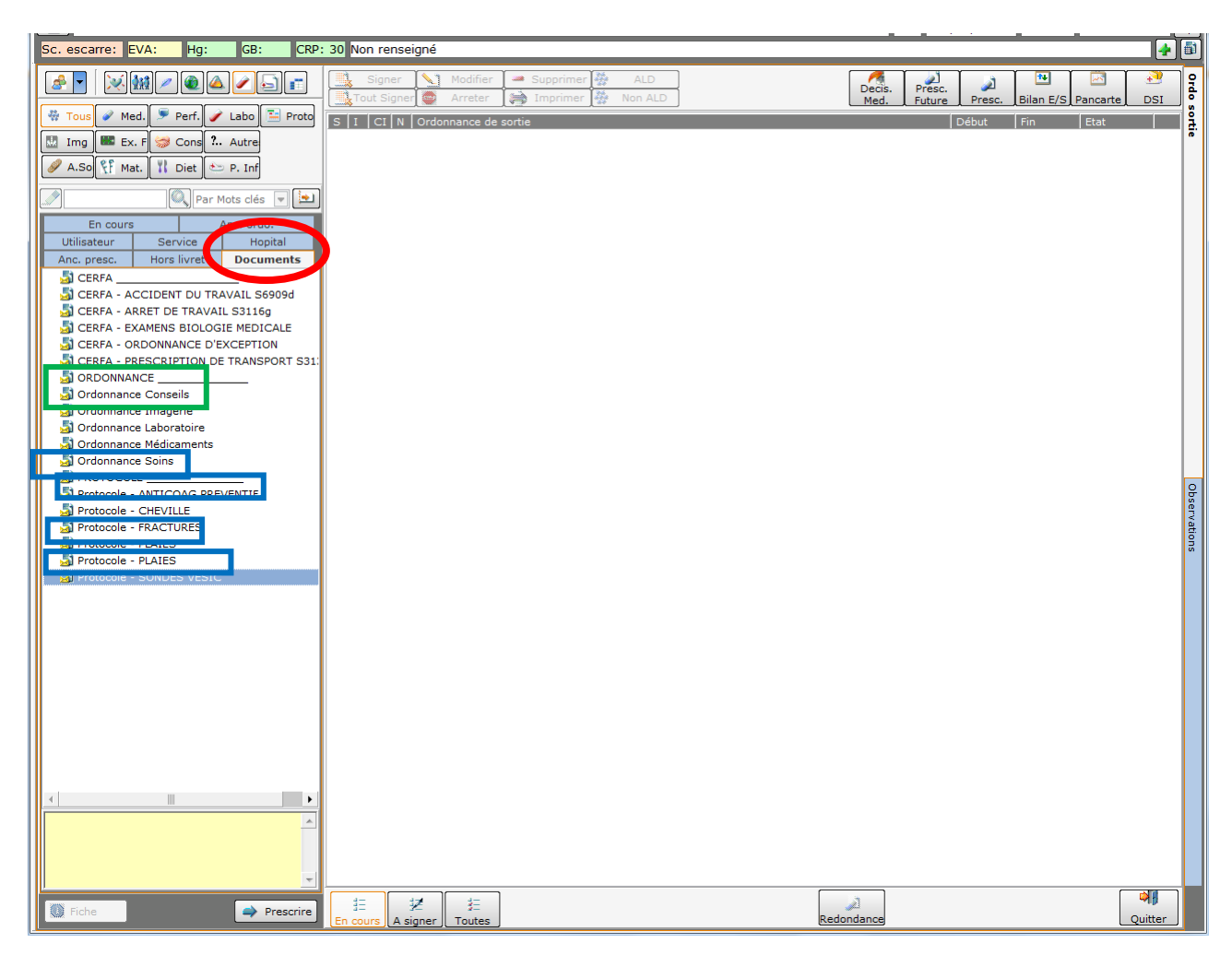

1.1.Ordonnance conseils

Vous trouverez aussi **des fiches conseils**, dont la majorité a été revue et actualisée en 2016 (Cf. encadré vert) (Colique néphrétique simple, GEA, après une PL, orthèse de genou, de cheville, gilet orthopédique, surveillance TC simple, …)

1.2.Protocoles (Cf. encadré bleu)

3 peuvent être utilisés :

- Anticaogulation préventive
	- o Permet de choisir l'anticoagulant, combien de temps et de prescrire la surveillance plaquettaire qui va avec en si besoin
- **Plaies** 
	- o Accès aux différents produits antiseptiques, compresses et pansements.
	- o Accès aux soins ophtalmologiques pour les plaies de cornées, conjonctivites, …

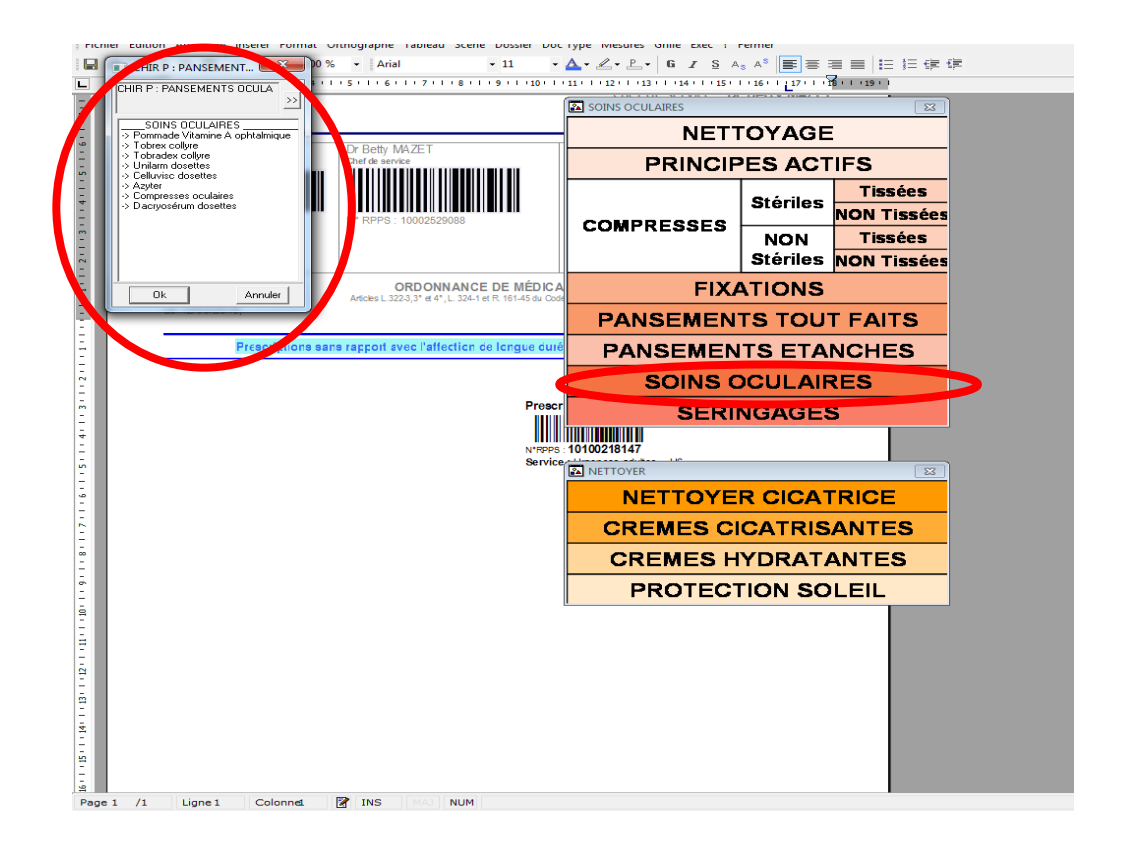

- Sondes vésicales
	- o Prescriptions des sondes pour la nuit et la journée, **choix de la durée du traitement**
	- o Prescription des soins de sonde par IDE.
- 2. Dans Urqual onglet « autres documents »

Vous aurez les dispenses de sport, d'école et d'autres fiches conseils (surveillance traumatisé crânien, etc.). Il suffit de double cliquer sur le document pour le compléter puis l'imprimer.

# **Carte CPS**

# **Vos codes :**

- Code porteur = mot de passe pour votre carte  $CPS =$  \_\_ \_ \_ \_ (4 chiffres)

 $-$  Code IUP = code coffre fort =  $5$  \_\_ \_ \_ \_ \_ \_ \_ (6 chiffres) (situé sur votre carte CPS)

 $-$  Code de déblocage = code PUK =  $\frac{1}{2}$   $\frac{1}{2}$   $\frac{1}{2}$   $\frac{1}{2}$   $\frac{1}{2}$   $\frac{1}{2}$   $\frac{1}{2}$   $\frac{1}{2}$   $\frac{1}{2}$   $\frac{1}{2}$   $\frac{1}{2}$   $\frac{1}{2}$   $\frac{1}{2}$   $\frac{1}{2}$   $\frac{1}{2}$   $\frac{1}{2}$   $\frac{1}{2}$   $\frac{1}{2}$   $\frac{1}{$ en cas de carte bloquée (exple : 3 codes successifs erronés)

#### **Fonctionnement :**

- En début de garde/journée : insérez votre carte CPS une première fois DANS le lecteur et rentrez votre code porteur

- Se déconnecter en passant la carte SUR le lecteur

- Puis se reconnecter en passant la carte SUR le lecteur

**Oubli de votre carte CPS, conduite à tenir** : Mode SOS (cf page suivante)

# Mode SOS : oubli carte CPS

(Procédure modifiée à partir de la procédure intranet)

#### <span id="page-25-0"></span>*Au préalable :*

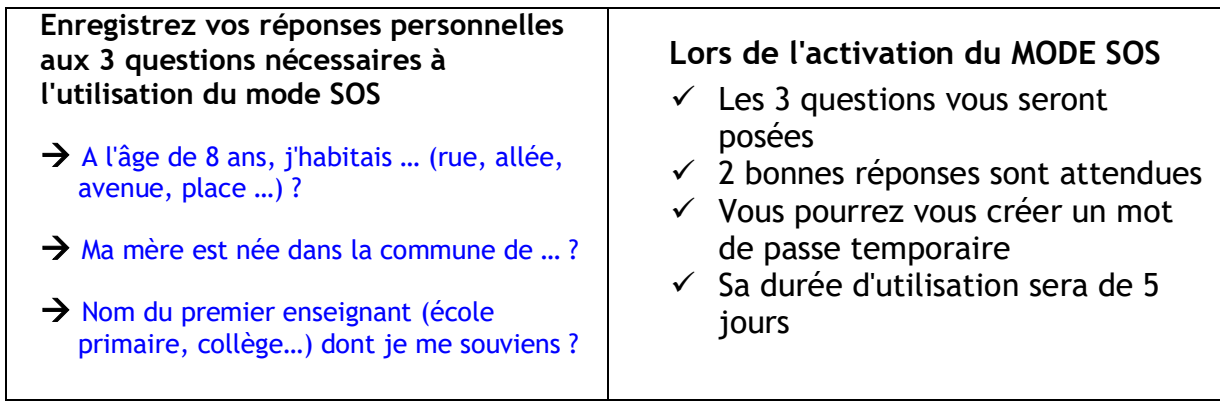

# **Activation du mode SOS**

*Vous n'avez pas avec vous votre carte CPE / CPS Cette procédure doit vous permettre d'activer le mode SOS dans les cas suivants : carte oubliée/ perdue/ abîmée*

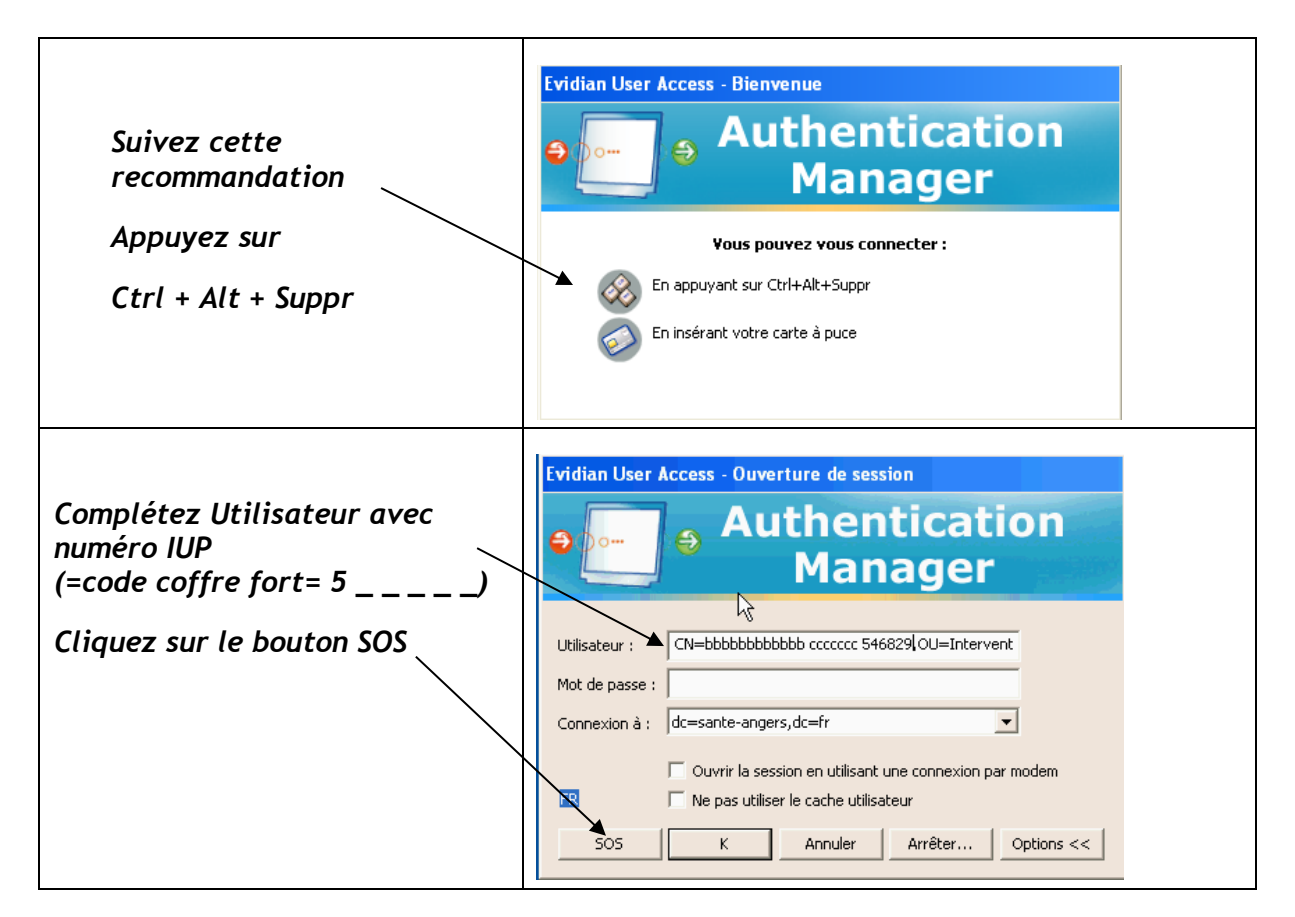

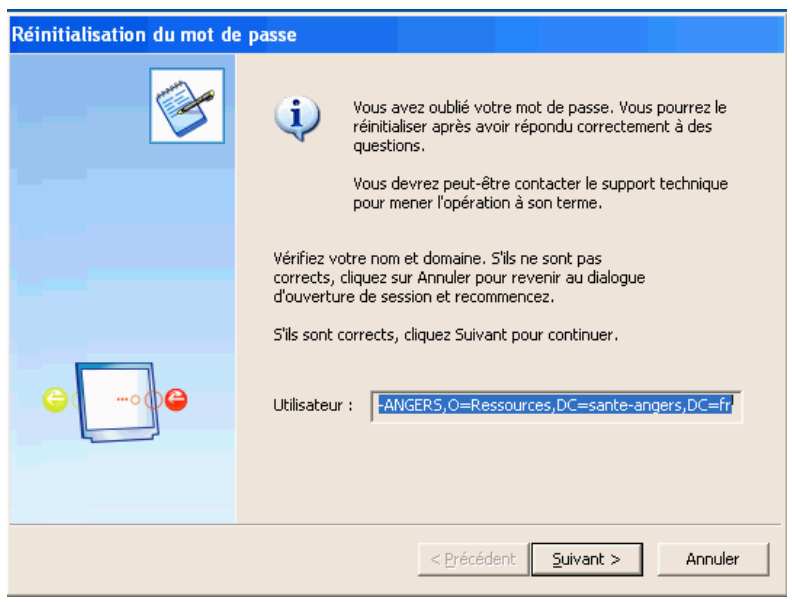

*Suivez la procédure décrite dans les écrans ci-dessous :*

Cliquez sur suivant

Puis répondez aux questions suivantes :

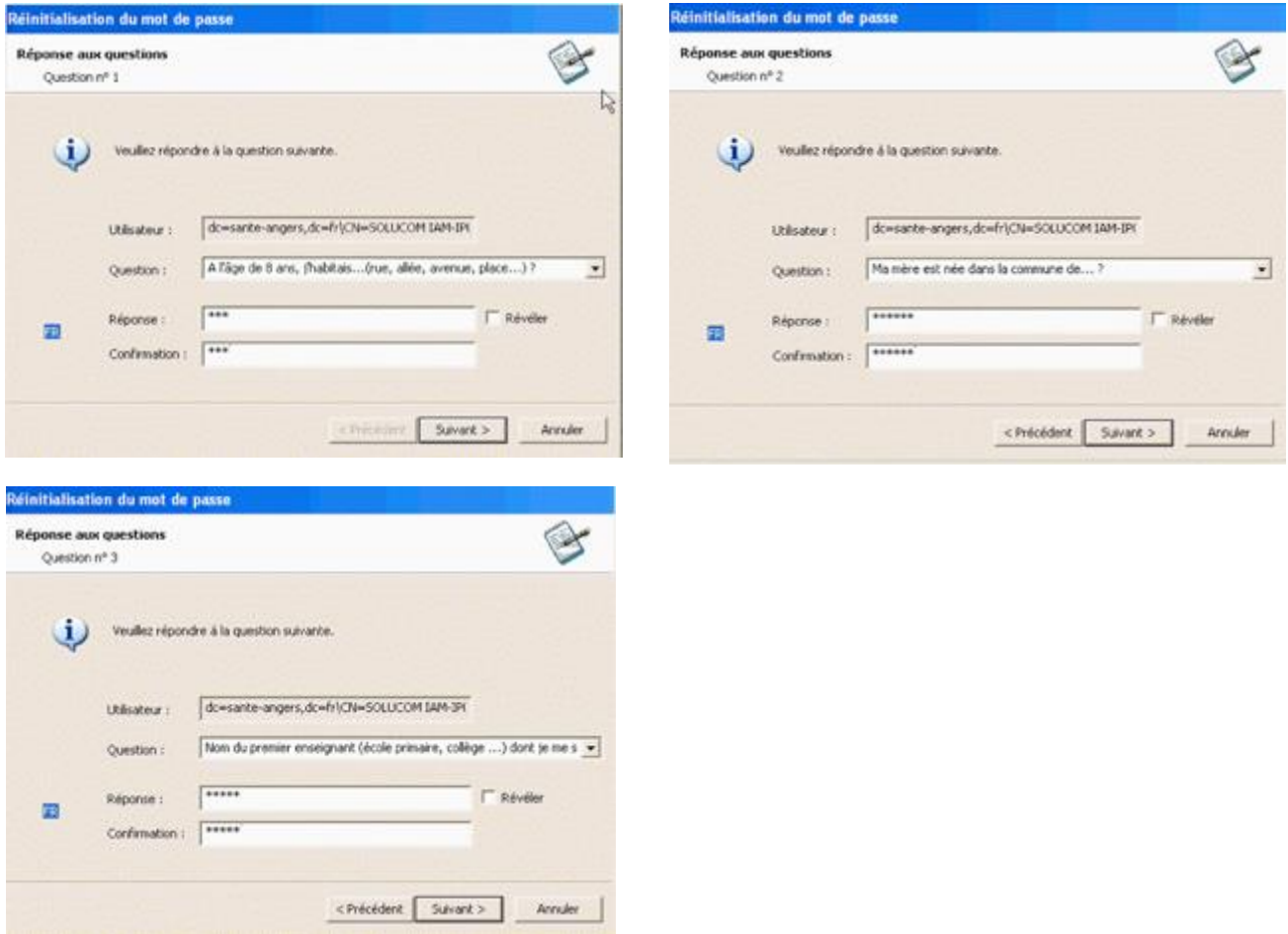

Saisissez maintenant un mot de passe de 8 caractères qui contient 1 majuscule et 2 chiffres. Mémorisez bien ce mot de passe. Vous en aurez besoin pour enregistrer votre carte à sa prochaine utilisation.

Vous ne pouvez pas enregistrer un mot de passe qui a déjà été utilisé auparavant, il faut en changer.

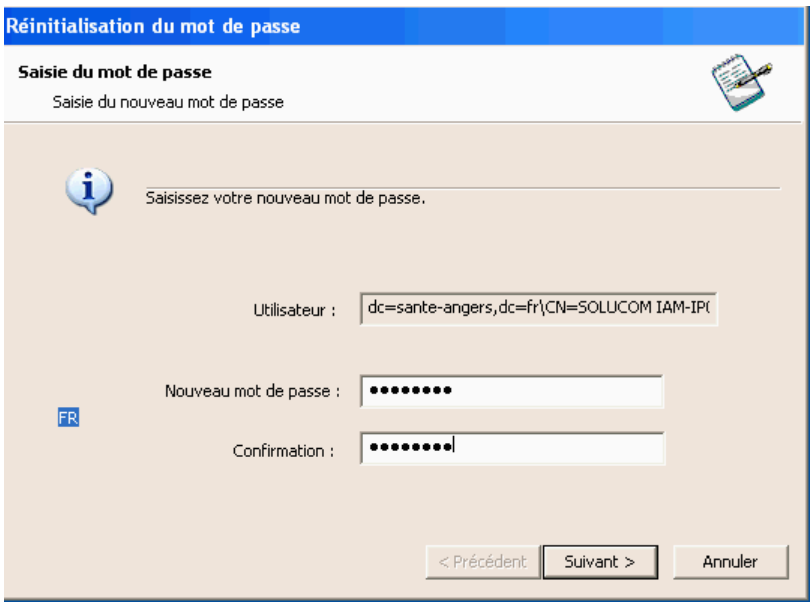

Puis connectez-vous comme ceci (durée d'utilisation : 5 jours maximum) :

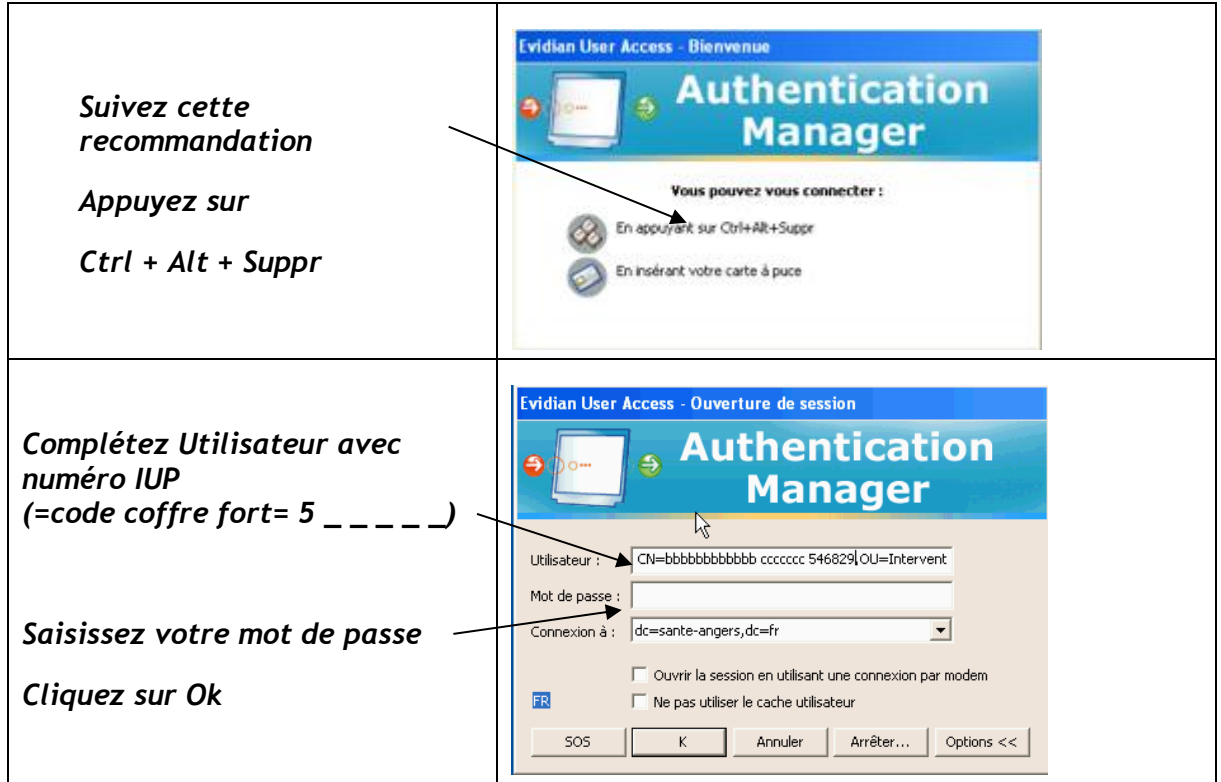

# Démarches à réaliser pour utiliser à nouveau une carte CPS

#### **Carte perdue ou carte abimée :**

Vous devez faire une déclaration dans les 5 jours maximum auprès de l'Accueil/Guichet du SIT qui vous remettra une carte de service temporaire. Après réception de votre nouvelle carte, vous serez contacté par le SIT pour venir faire l'échange avec la carte temporaire que vous utilisez en dépannage.

#### $→$  **Réactivation de l'utilisation des cartes pour se connecter aux PC**

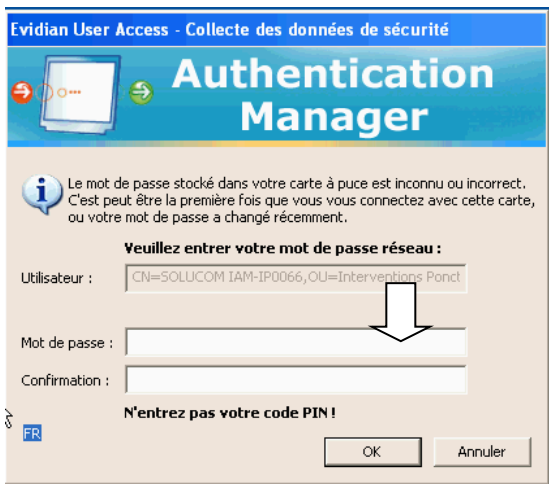

Une fois que vous êtes à nouveau en possession d'une carte (la vôtre, une carte de service temporaire ou le remplacement de votre ancienne carte), vous devez l'enregistrer dans l'application de sécurité.

Lors de l'insertion de votre carte dans le lecteur, après avoir saisi le code PIN de la carte, le système vous demandera de saisir 2 fois le mot de passe que vous avez utilisé dans le mode SOS, puis validez par OK.

*En cas de problème, n'hésitez pas à appeler le Centre de Services au 54949*

# <span id="page-29-0"></span>Scope aux urgences : Utilisation moniteur Mindray

#### **Gestion patient :**

Après avoir connecté le patient au moniteur, réaliser une admission patient : En bas de l'écran, cliquer sur « Réglage patient » puis « renseignement patient ». Rentrer les données du patient et cliquer sur « ok ».

Pour réaliser une sortie patient : Au moniteur appuyer sur – Réglage patient – Sortie patient (cocher le mode veille).

#### **PNI :**

En bas de l'écran, on peut visualiser les 5 dernières valeurs avec l'heure correspondante. Pour prendre une tension ponctuelle, cliquer sur : image du brassard.

En cliquant sur la valeur de la PNI, il est possible de régler l'intervalle de prise automatique. Une fois la valeur choisie, il faut lancer le cycle en effectuant une mesure ponctuelle.

#### **ECG 12d :**

Brancher les précordiales et les connecter au patient. Appuyer sur la flèche des

raccourcies (en bas de l'écran). L'affichage 12d vous permet de lancer une Analyse. Après l'interprétation de scope Appuyer sur « imprim rapport ».

#### **Revue des tendances :**

Cliquer sur revue et choisir graphique, tabulaire, ou évènements (alarmes). En bas de la fenêtre, choisir l'intervalle des mesures et cliquer sur impr. pour une impression sur l'imprimante centrale.

#### **Gestion des alarmes :**

Pour changer le réglage des alarmes, un bouton d'accès direct est disponible en bas à droite de l'écran. Un tableau classé par paramètre apparaît et il est alors possible de régler les limites hautes et basses. La touche Réinitialisation alarme permet d'arrêter l'alarme en cours. La touche Pause alarme coupe toutes les alarmes pendant 2 minutes. Le débranchement volontaire d'un capteur doit être suivi d'une pression sur la touche réinitialisation alarme.

#### **Moniteur central :**

- **Visualiser le holter (240h) :** Cliquer sur **Revue courbes** puis **Imprim.** pour visualiser et imprimer
- **Revoir les tendances (240h) :** Cliquer sur **Revue tendances** puis T**able tend ou Graph tend***.* Imprimer en cliquant sur **Imprim**.
- **Revoir les alarmes (720 par patient) :** Cliquer sur **Revue alarmes puis**  sélectionner le niveau des alarmes à afficher en cliquant sur **Select Niv. ALM**  puis cocher ou décocher les alarmes**.**

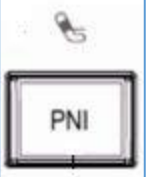

# Chariot d'urgences

#### <span id="page-30-0"></span>**- Situation dans le service :**

- à l'U2 : devant les box « rideaux » 201-202-203
- à l'U3 : au milieu du couloir entre les box 9 et 10
- à l'UHCD : devant le bureau de soins

#### **- Composition :**

- Au-dessus : Défibrillateur, aspirateur de mucosités
- Sur le côté : Oxygène
- Tiroir 1 : Intubation/Intubation difficile/Ventilation
- Tiroir 2 : Médicaments
- Tiroir 3 : Perfusion/ Prélèvements (+ Kits intra-osseux)
- Tiroir 4 : Digestif
- Tiroir 5 : BAVU/ Autres (abaques…)

- **Sac à dos :** (lors des déplacements : scanner, réanimation, ambulance…) Accroché au mur, au-dessus du chariot d'urgences de l'U3

- BAVU/ masques
- pochette intubation
- pochette médicaments
- pochette perfusion

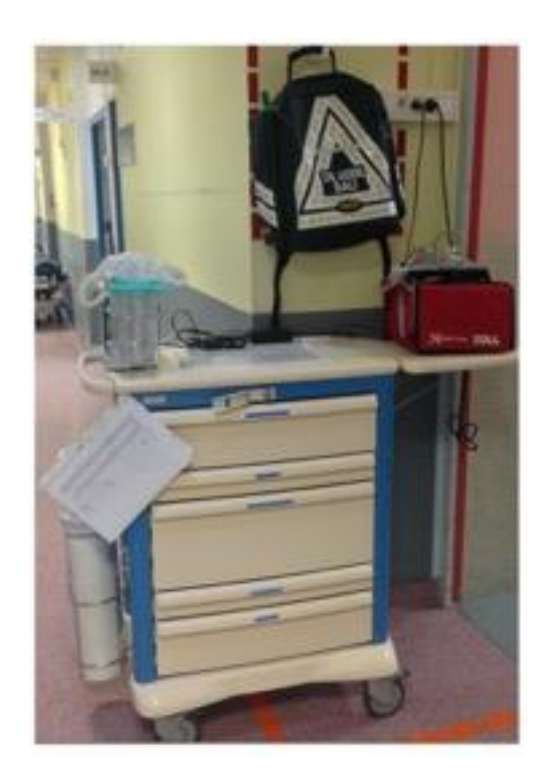

# Matériels aux urgences

- <span id="page-31-0"></span> **Gestes techniques - Kits préparés :**
	- Ponction lombaire (chariot devant ZS 2)
	- Ponction pleurale (chariot devant ZS 2/ bureau médical U3)
	- Drain thoracique (chariot devant ZS 2)
	- Ponction d'ascite (chariot devant ZS 2)
	- Voie centrale (chariot devant ZS 2)
	- Suture (bureau médical U2)
	- Plâtre (chariot U2)
- ECG (accueil, couloir U3/patio, peut être aussi fait à partir du scope en U3)
- Respirateur (ELISEE 250) (x2) : ventilation invasive et non invasive (bureau médical U3)
- CPAP *Boussignac* (bureau médical U3)
- Optiflow® (bureau médical U3)
- Echographe (bureau médical U3)
- Chariot ophtalmo/ORL : matériels dans la pharmacie de l'U2
- Attelle amovible (placard U2) : cf. procédure p30
- Bladder-scan (à l'accueil)
- Chariot alerte infectieuse (devant ZS 2)

#### Fourniture des attelles aux patients des Urgences

<span id="page-32-0"></span>En partenariat avec une entreprise extérieure (PROTEOR), le service d'accueil des urgences bénéficie d'un dépôt d'attelles. Celles-ci sont PAYANTES pour le patient en ambulatoire.

Le partenariat permet que PROTEOR soit payé directement par le régime d'assurance maladie et la mutuelle du patient via son entrée administrative.

Si vous prescrivez une attelle, le patient a le choix de la prendre au CHU ou dans une pharmacie autre.

#### Attelles disponibles SUR PRESCRIPTION:

disponibles)

gauche)

gauche)

Attelle de cheville

 $\overline{a}$ 

Attelle de genou (plusieurs tailles

Attelle de poignet-pouce (droit ou

Attelle de poignet (droit ou

#### **Dispositifs disponibles SANS PRESCRIPTION:**

- collier cervical (plusieurs tailles disponibles)
	- anneaux (pour fracture clavicule)

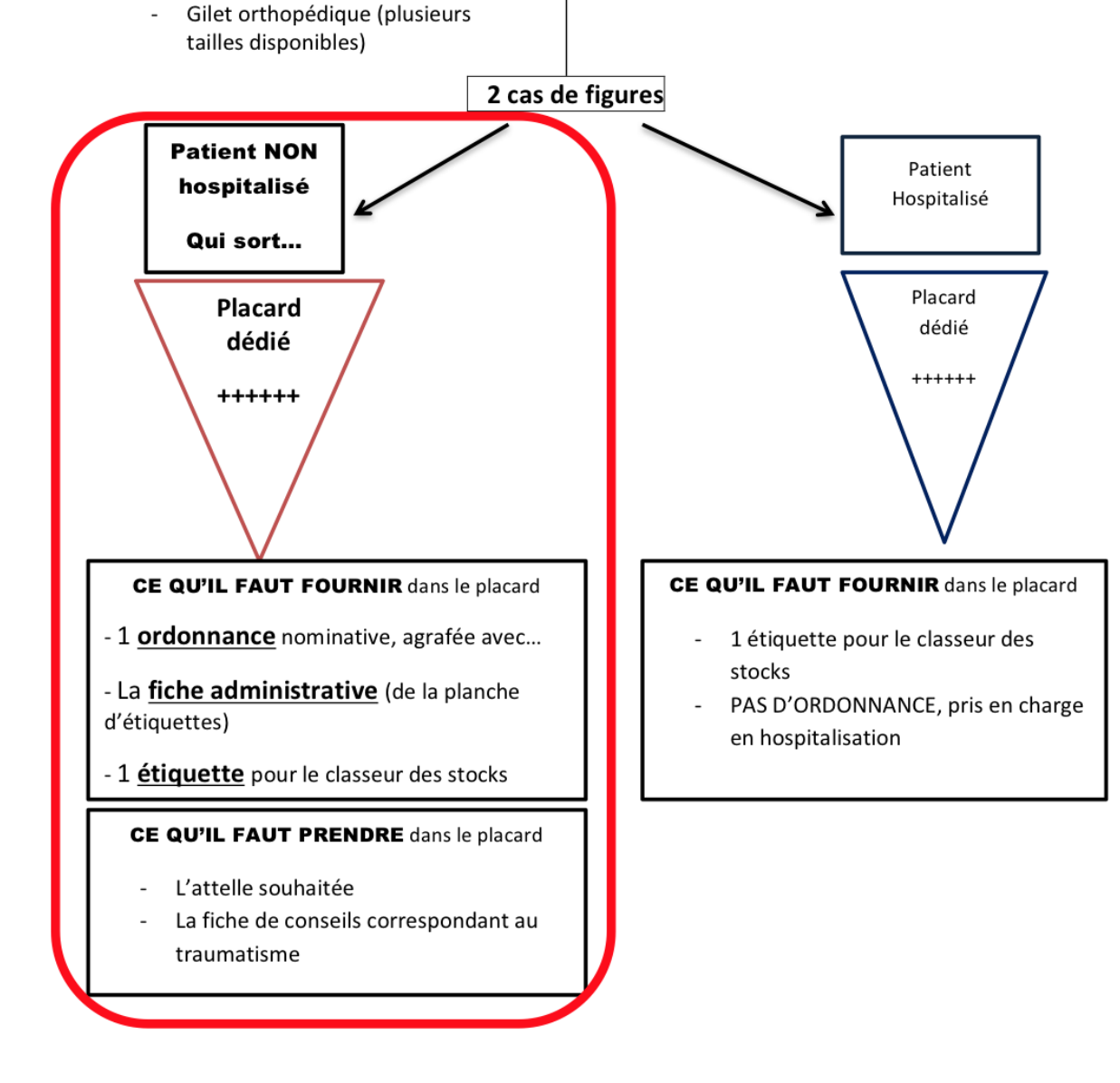

# Etudes en cours au DMU 2018-2019

#### <span id="page-33-0"></span>**Pour toute inclusion :**

Le patient doit être informé des modalités de l'étude

- Explication orale
- Explication écrite : lettre d'information

En fonction de l'étude :

- **PREVACT / PROPHYDRA / CTEP-6 / PEAGE / ASUR-R / SYMPTOMS / VERDICT / EMERGE / DOULEUR et PLAIE / KETAMORPH** Le médecin et le patient doivent signer et dater le formulaire de consentement.
- **HOME-PE / RELAX-PE / SPECTACULAR** L'accord de participation du patient doit être recueilli et renseigné dans le dossier médical, pas de consentement à signer.

#### **Pour chaque étude :**

- La lettre d'information et/ou un exemplaire du consentement doit être remis au patient.
- L'inclusion doit absolument être renseignée dans le dossier médical.
- Le patient doit recevoir tous les soins prévus dans le protocole.

# Etudes en cours au DMU 2018-2019

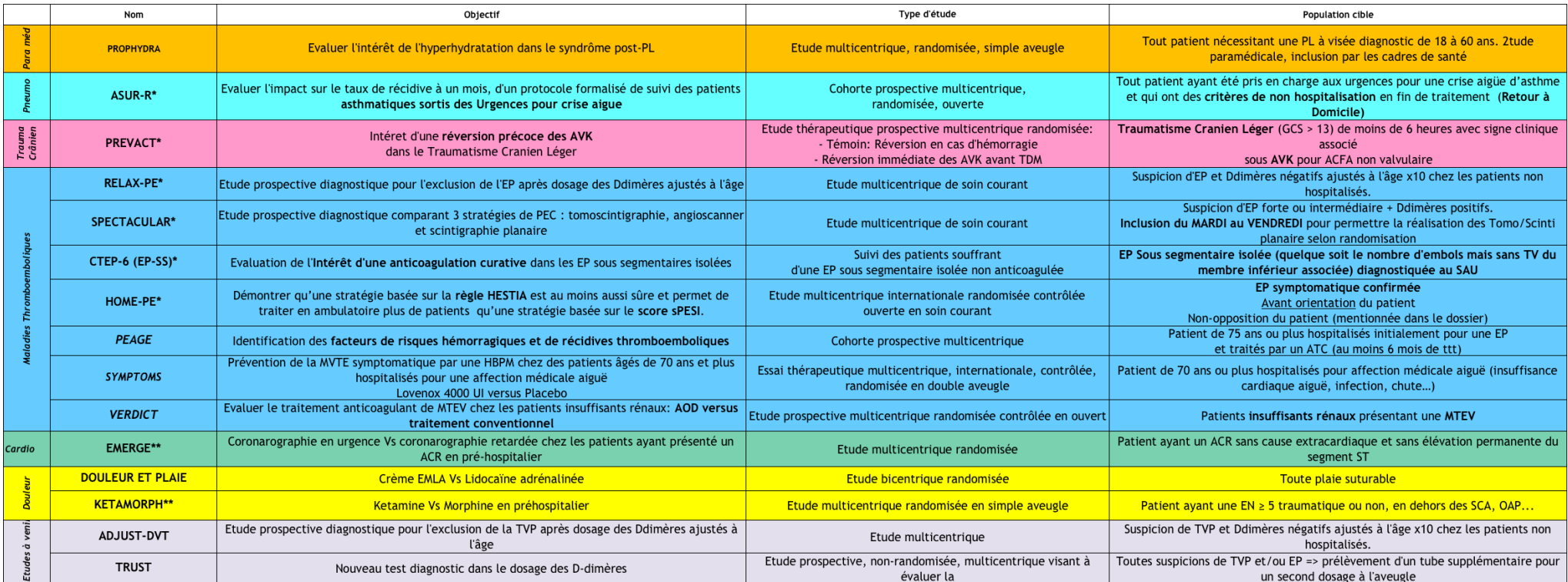

Pour tout renseignement complémentaire appeler l'équipe de recherche du DMU au : 42 509, 4.19.61, 41 415 ou 47 947 (heures ouvrables)

MAJ : Octobre 2018

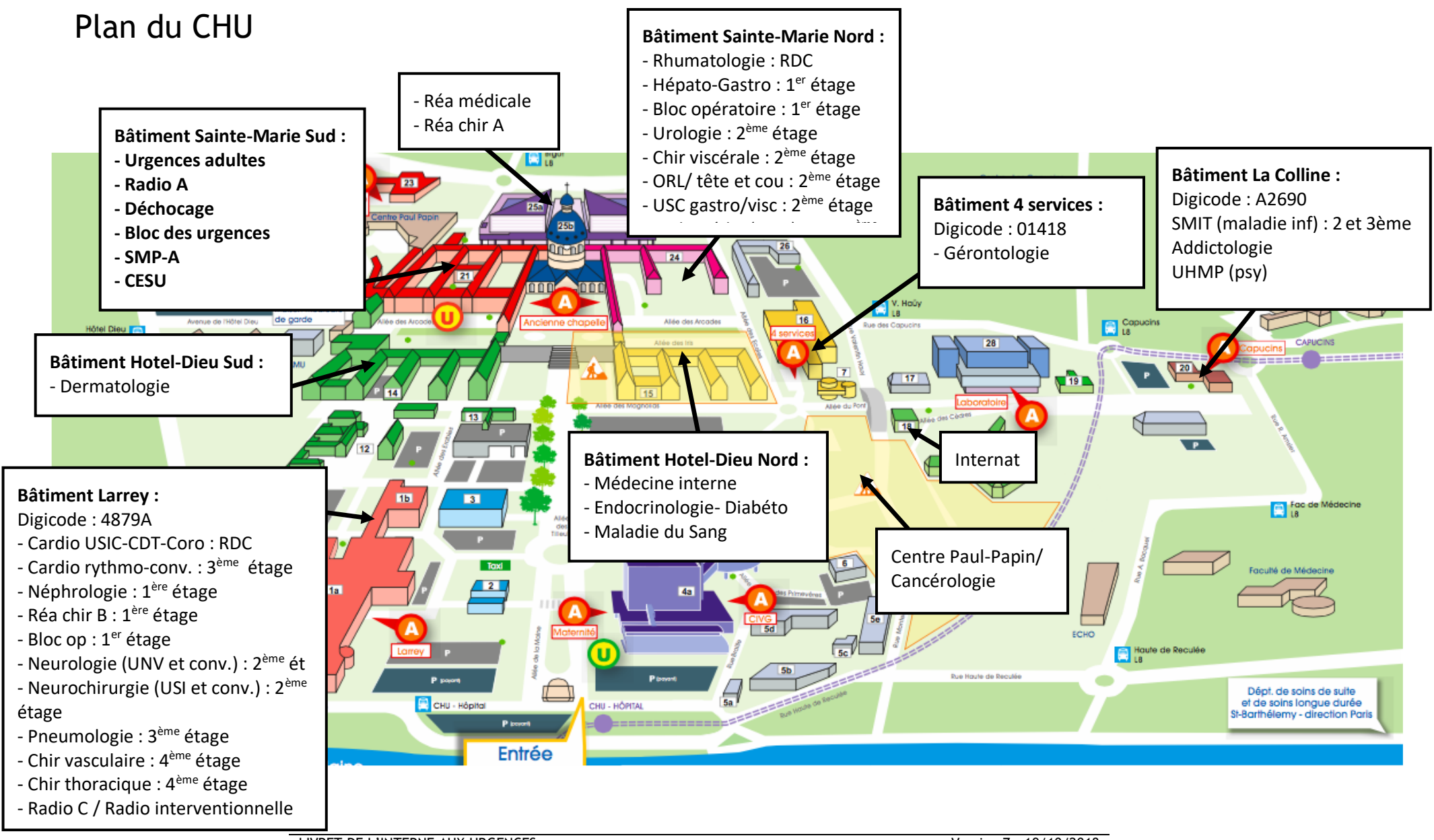

<span id="page-35-0"></span>LIVRET DE L'INTERNE AUX URGENCES Dr Friou – Pr Roy

Version 7 – 19/10/2018 page 36/48

#### <span id="page-36-0"></span>**Quelques règles :**

- L'interne de bip est basé au SAU, à l'U2
- Avant chaque déplacement : prévenir le sénior des urgences
- Pour se déplacer dans le CHU, prévoir une voiture, un vélo, etc.

#### *COPS 26/04/2010 :*

- Le médecin urgentiste n'est pas le médecin responsable de tous les patients déjà hospitalisés au CHU et ne doit pas se déplacer dans les services - Dans les services où une astreinte d'interne existe, c'est ce dernier qui doit être appelé, même si la situation n'est pas grave

**- En cas de détresse vitale dans un service :** appeler en fonction du lieu : Cf. page « Numéros d'appels médecin en cas d'Urgence vitale »

**- En l'absence de détresse vitale**, le sénior des urgences peut être contacté

- Le sénior d'astreinte du service peut également être appelé par l'interne de bip, pour assurer la continuité des soins

#### **Informations indispensables à demander :**

- Degré d'urgence (urgence vitale, urgence relative, conseils…)
- Nom, prénom, âge du patient
- Motif d'appel
- Constantes : PA, FC, FR, SPO2, Conscience
- Numéro de téléphone du service
- <span id="page-36-1"></span>- Service, numéro de chambre, étage, digicode ou interphone

# <span id="page-37-0"></span>**Numéros d'appels médecin en cas d'urgence vitale et répartition des chariots d'urgences – CHU Angers**

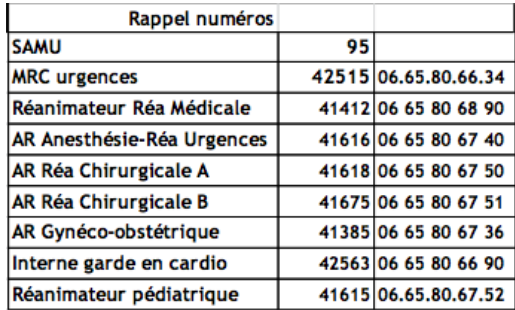

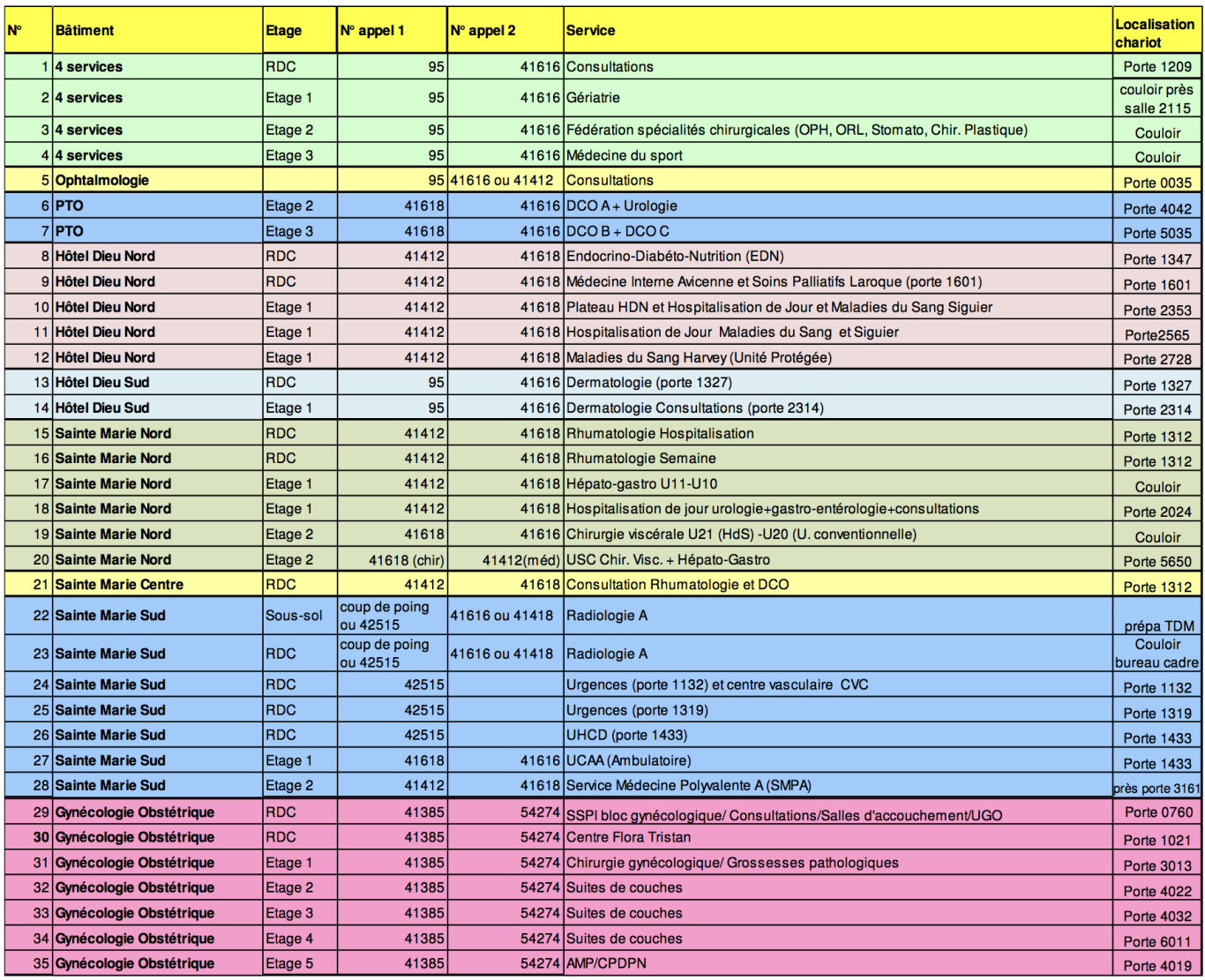

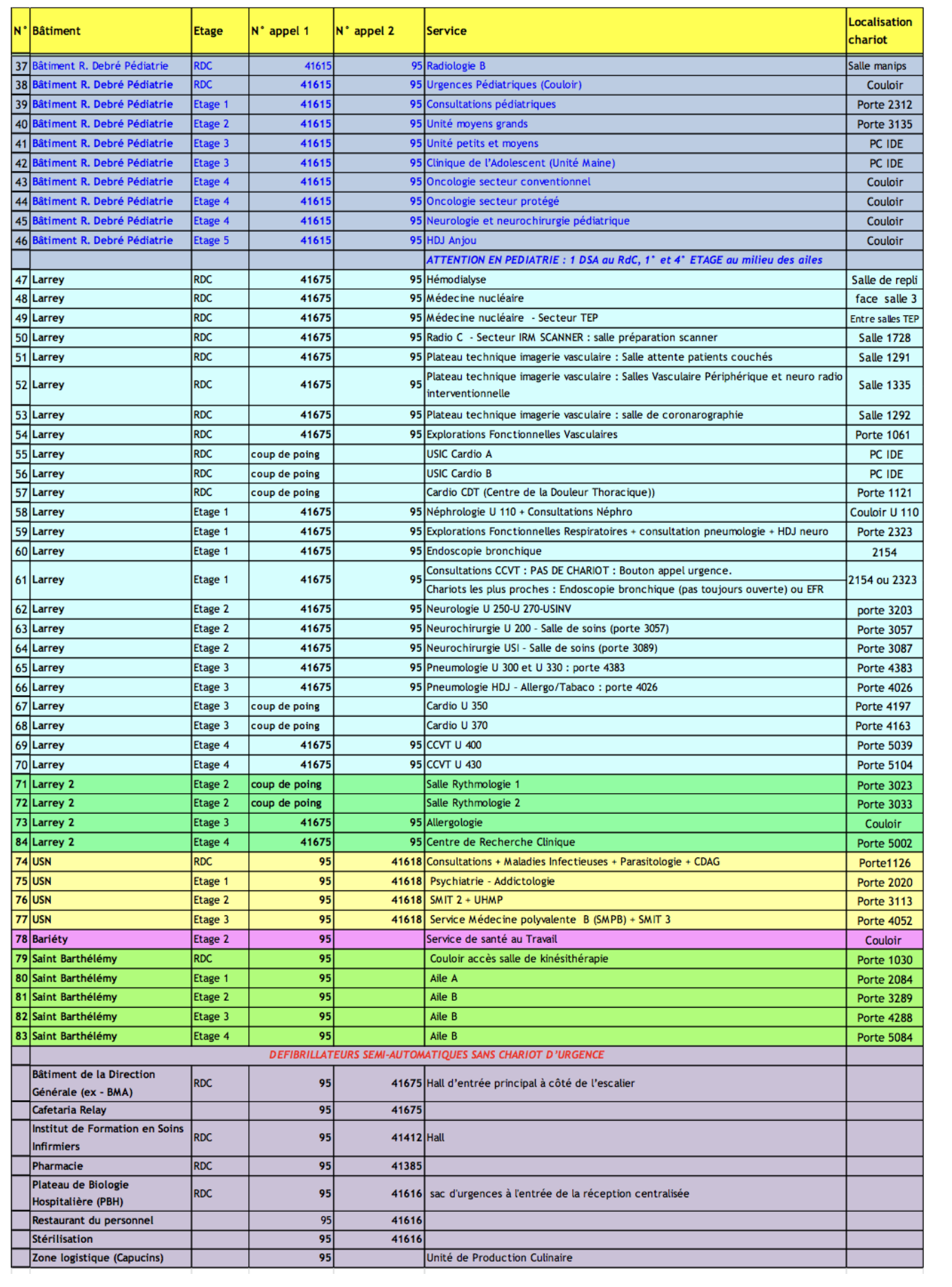

# Accès dossier informatisé patient hospitalisé

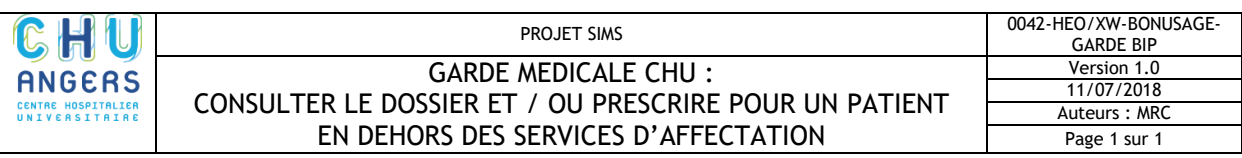

Pendant la garde <sup>m</sup>édicale CHU, l'interne, posté aux urgences, est amené à intervenir dans de nombreux services de soins, différents de son service habituel. Dans ce contexte, ce document présente la **procédure pour consulter le dossier et/ou prescrire pour un malade hospitalisé au CHU dans un service en dehors de ses habilitations**.

<span id="page-39-0"></span>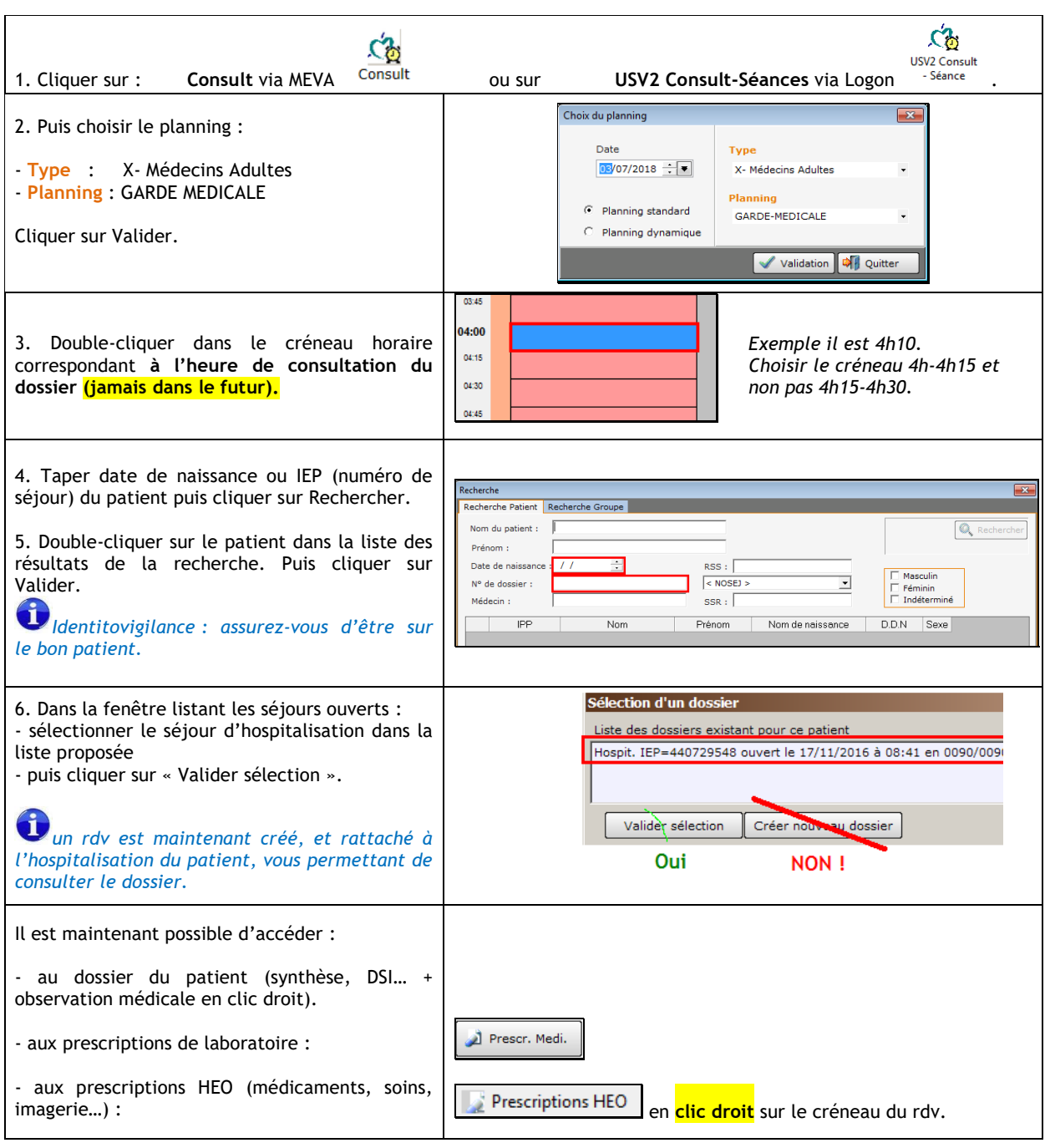

# Numéros des services du CHU Organisation des gardes et astreintes

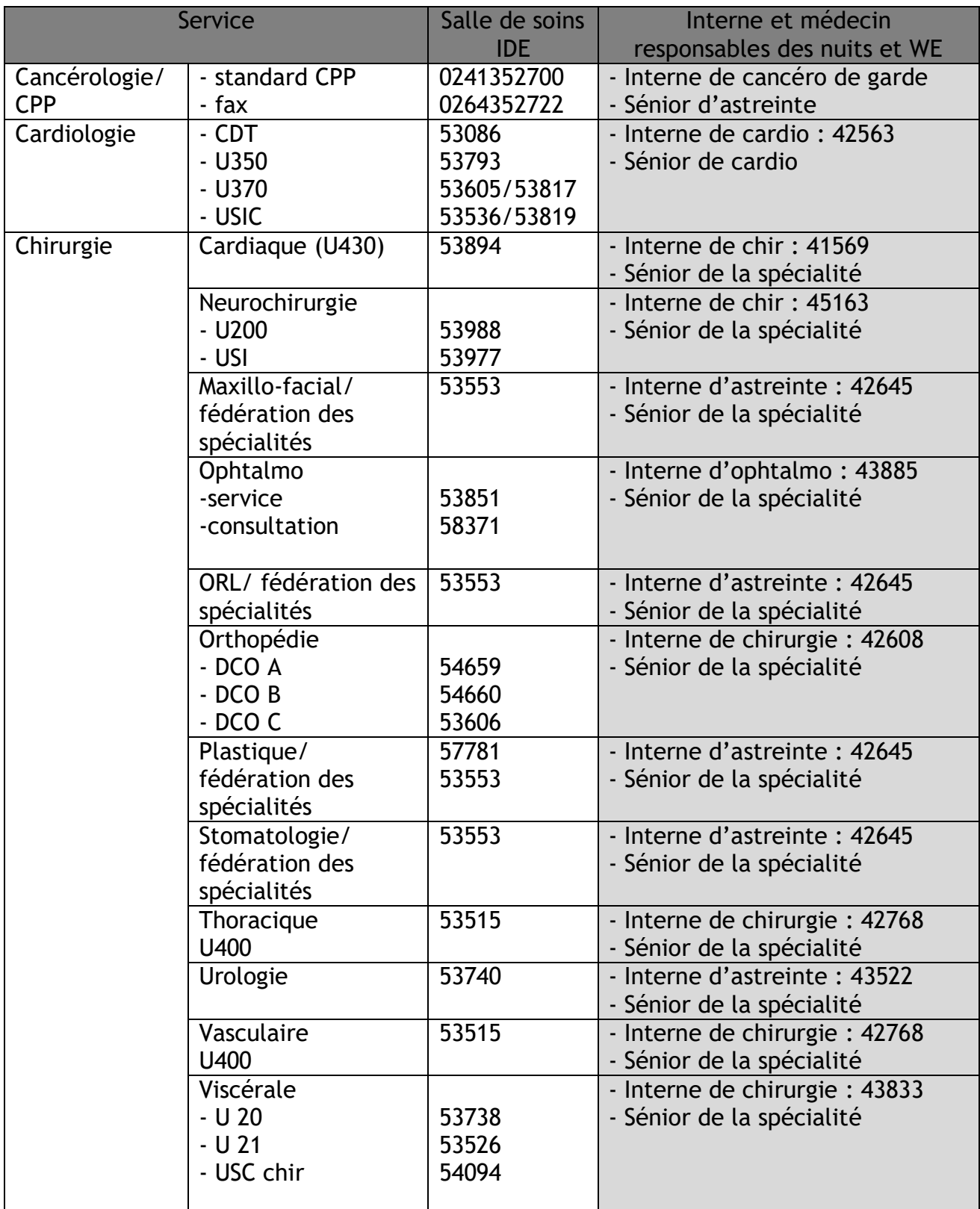

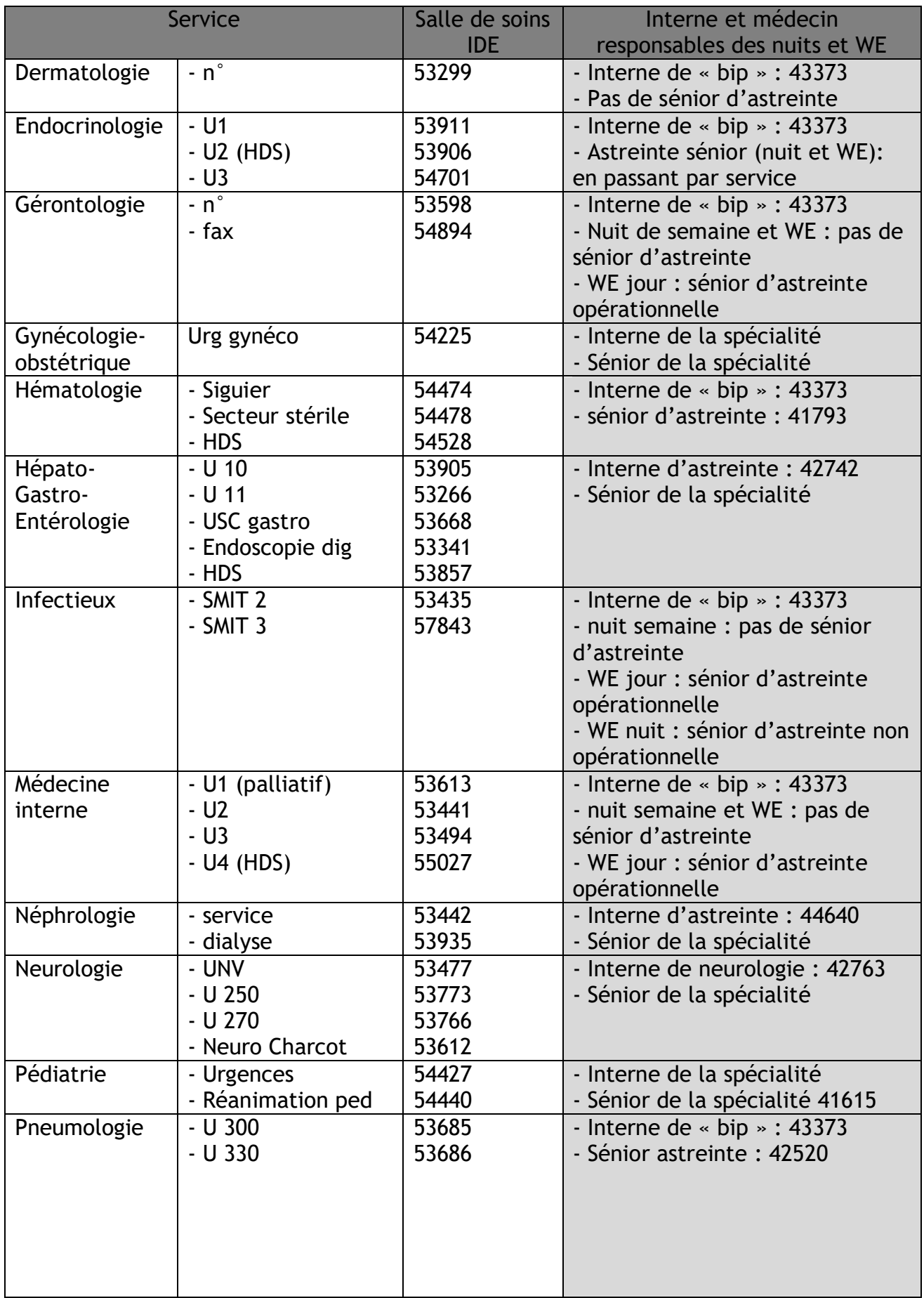

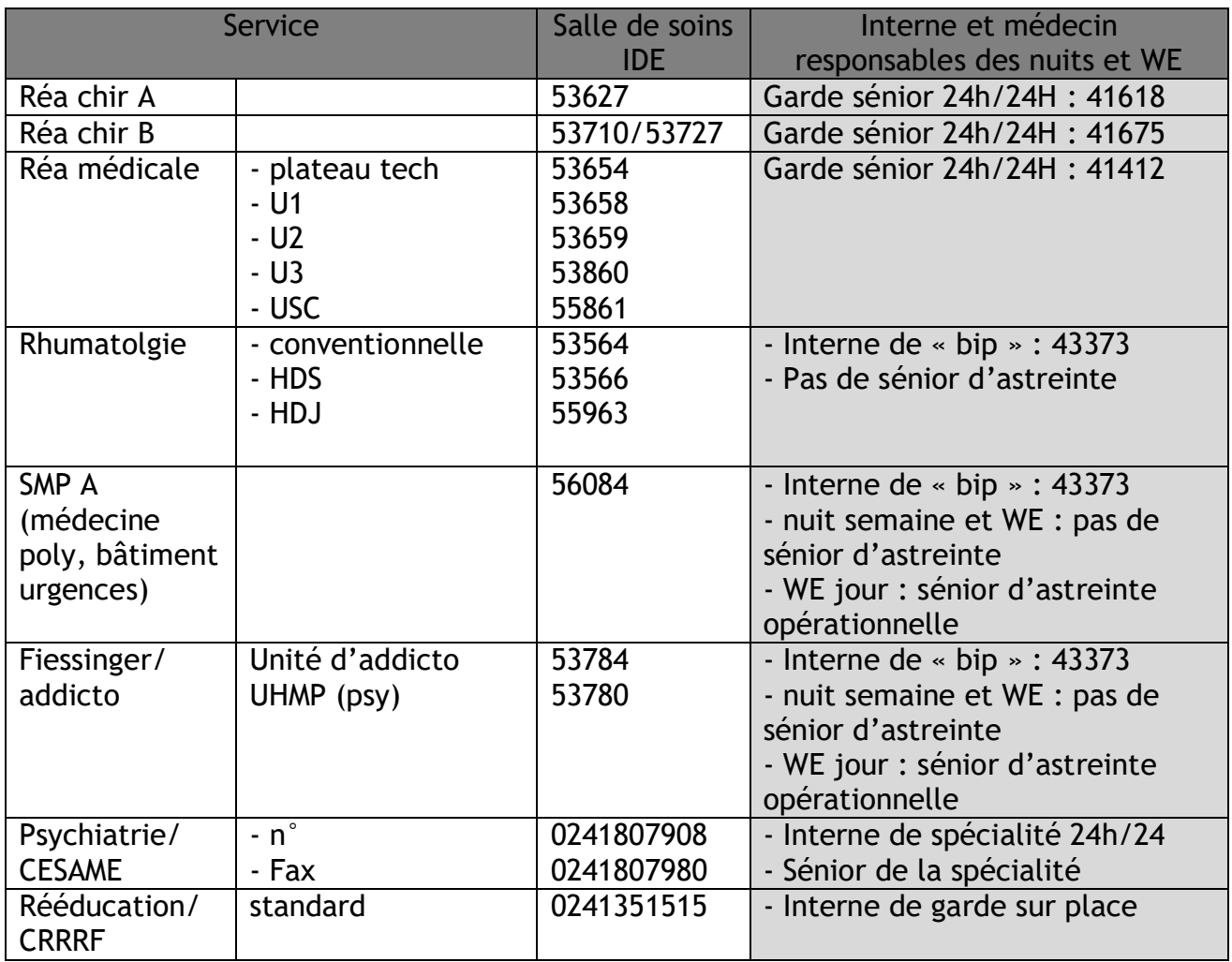

# **Evaluation de gravité :**

<span id="page-43-0"></span>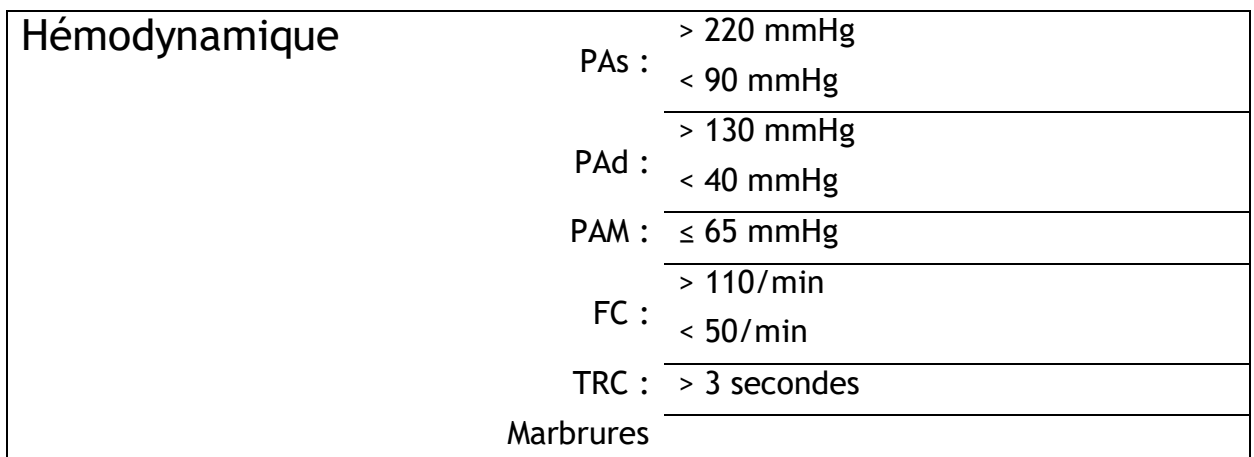

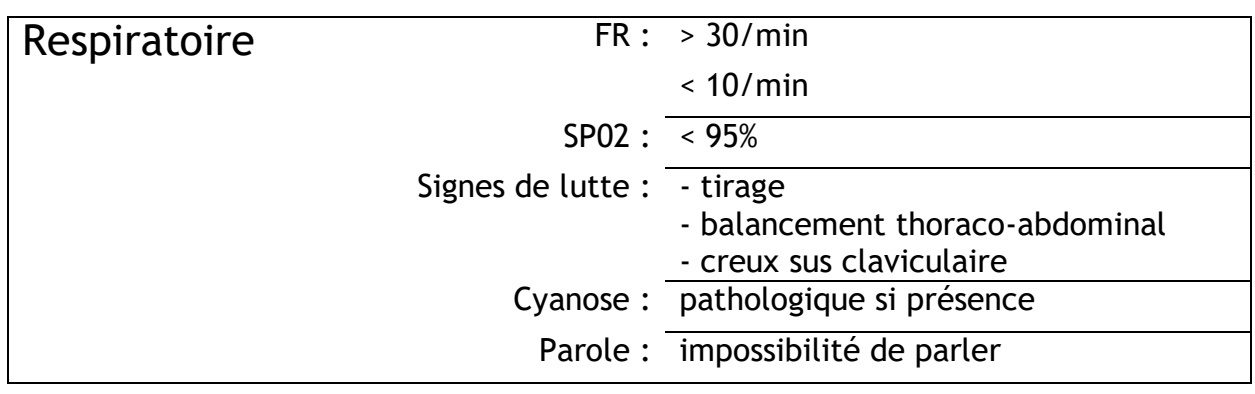

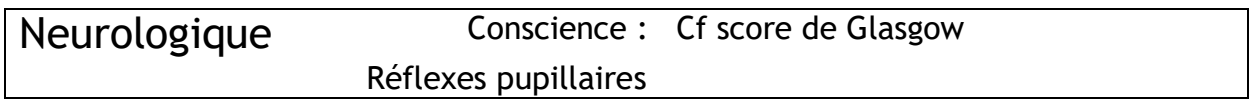

# **Glasgow Coma Scale (GCS) :**

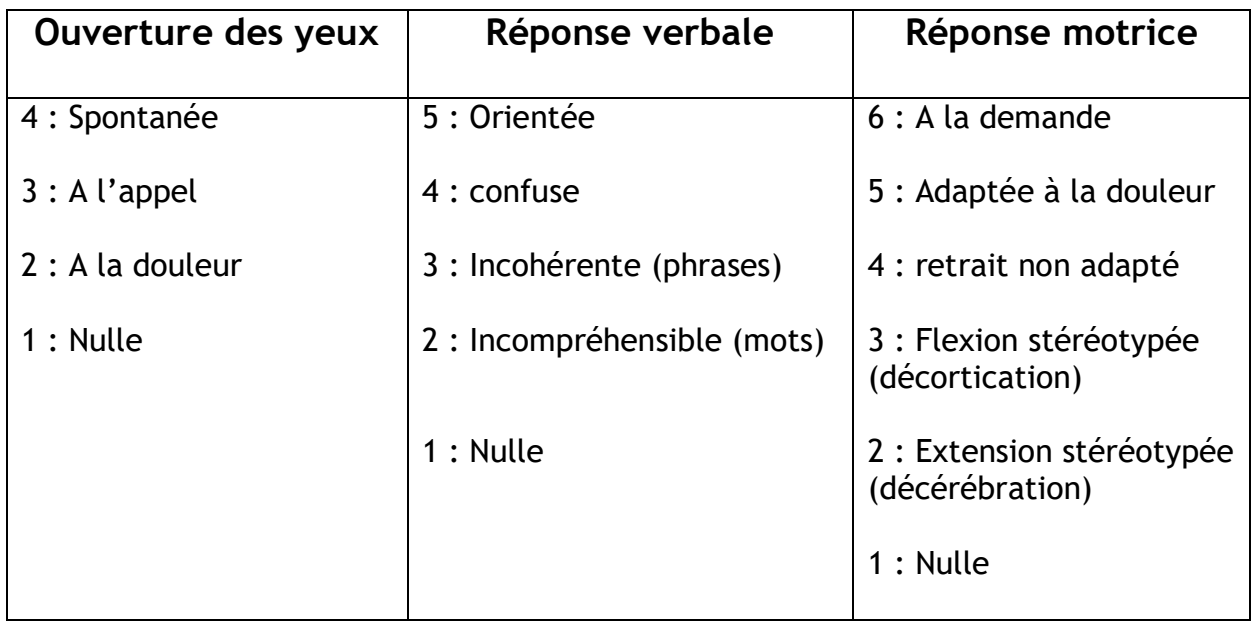

# **Liens utiles**

- <span id="page-44-0"></span>- Vidal : Intranet/ page d'accueil
- Antibiogarde : Intranet/ page d'accueil
- Quelques protocoles :
	- urgences-online : [www.urgences-serveur.fr](http://www.urgences-serveur.fr/)
	- urgence CHU Angers : [www.cassur.org/wikiDMU](http://www.cassur.org/wikiDMU)
- Interprétariat multi-langues :
	- 1ère étape : se renseigner si un membre du personnel du CHU est disponible pour une aide à la traduction (Liste du personnel pouvant servir d'interprète disponible auprès des cadres, des Assistantes-Sociales, du médecin référent PASS)
	- Si échec de 1ère étape 2ème étape : ISM interprétariat :
		- $\triangleright$  Faire le 01 53 26 52 62
		- > Accès à un opérateur qui demandera de donner le code pour la PASS et les urgences : 75-73 (code réservé aux Urgences et à la PASS)
		- Préciser l'identité de l'appelant et confirmer l'établissement d'appel
	- En journée, les assistantes sociales restent disponibles pour transmettre tous renseignements concernant une aide à l'interprétariat (45467).

# <span id="page-45-0"></span>**Exemple d'aide à la prise en charge des patients aux urgences**

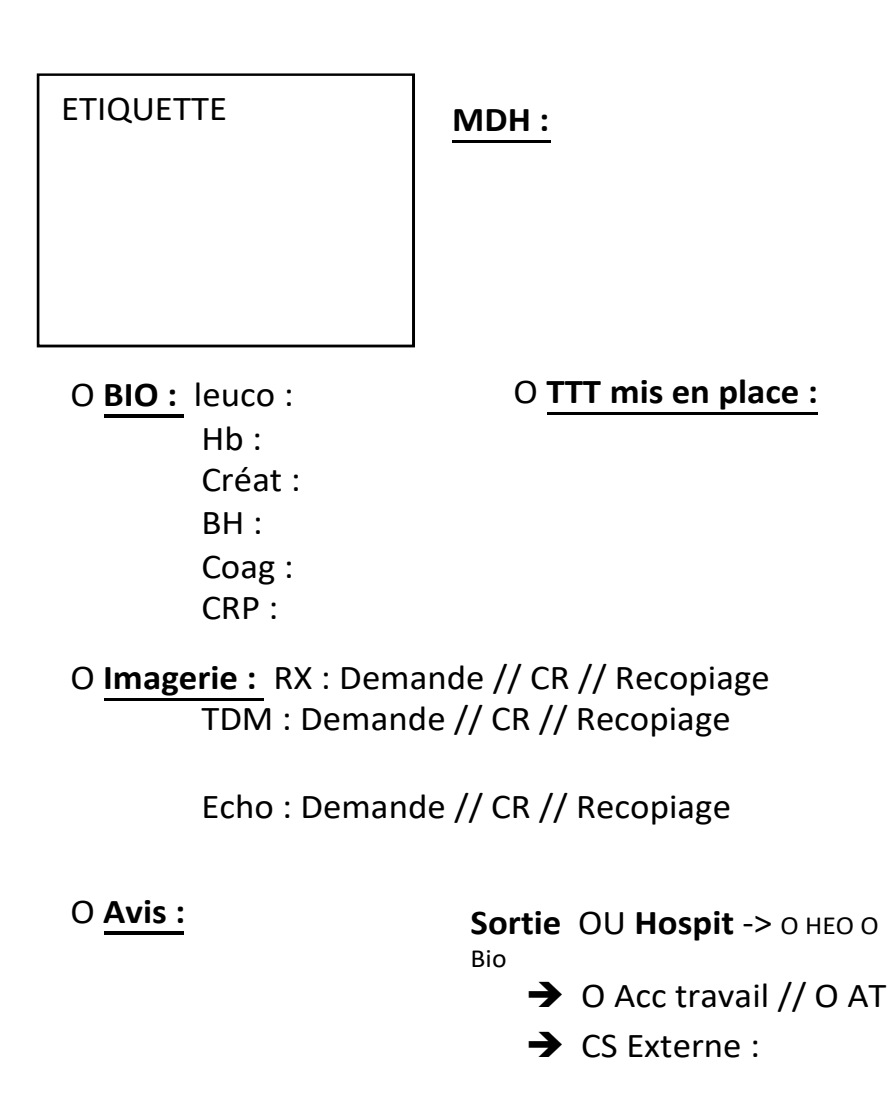

 $\rightarrow$  Ordo:

<span id="page-46-0"></span>Notes :

Notes :